# 電子入札操作説明書 (工事・設計用簡易版) ~希望制指名競争入札の場合~

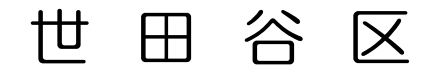

### 目次

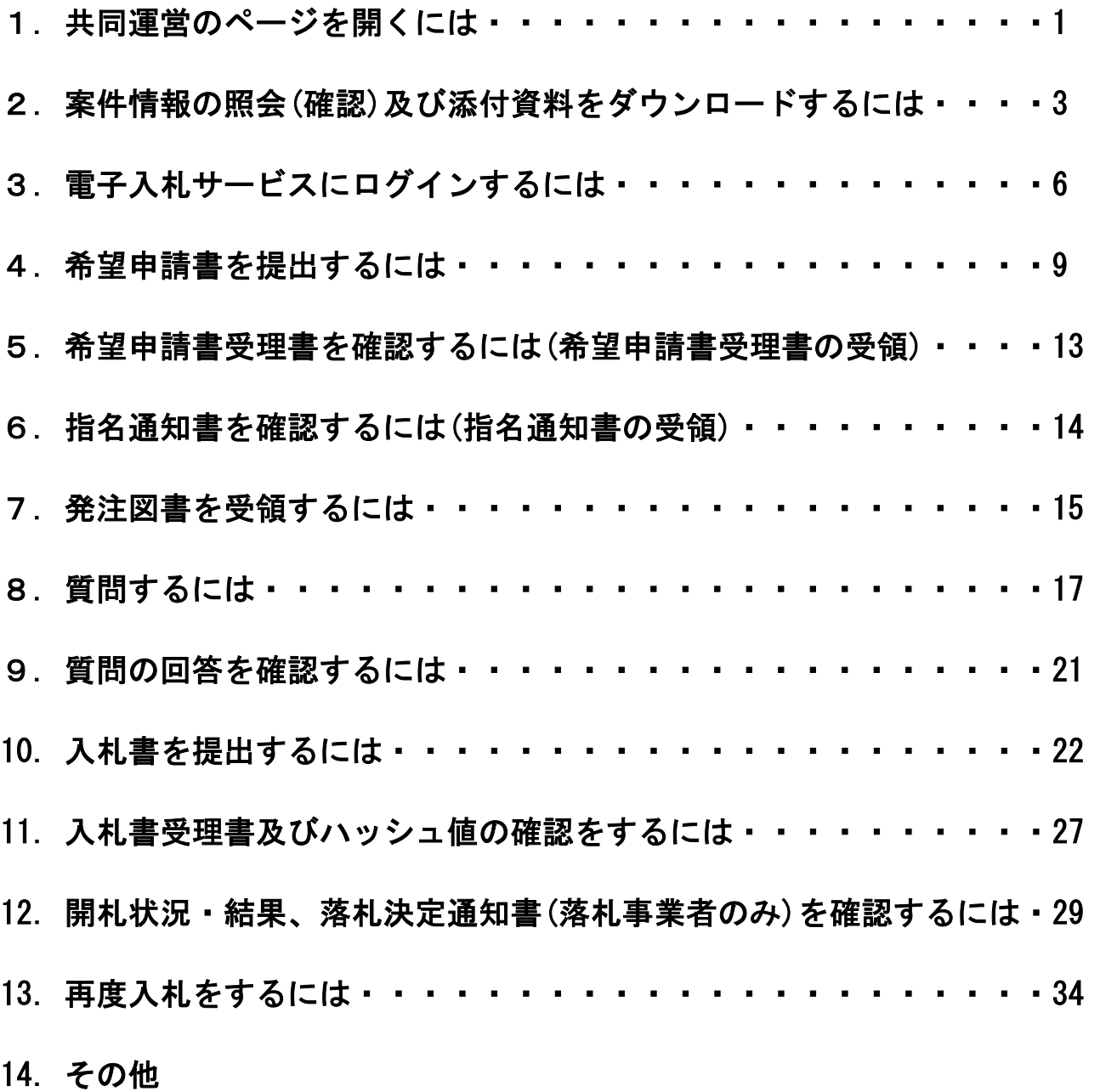

(1)電子調達ナビゲーションや各種マニュアルを参照するには・・・38

※本説明書に掲載している画面と、実際の画面は異なることがあります。

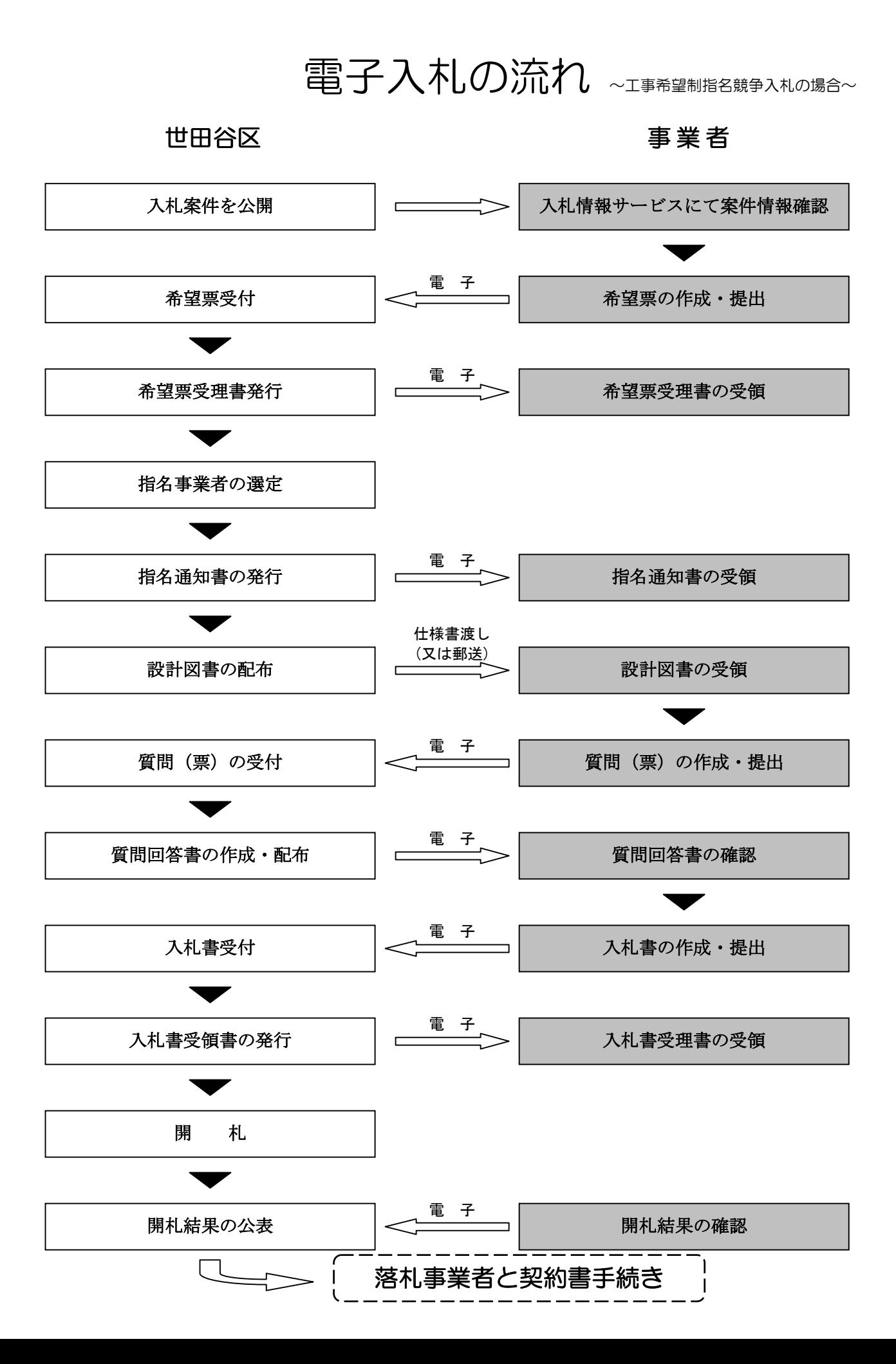

1. 共同運営のページを開くには

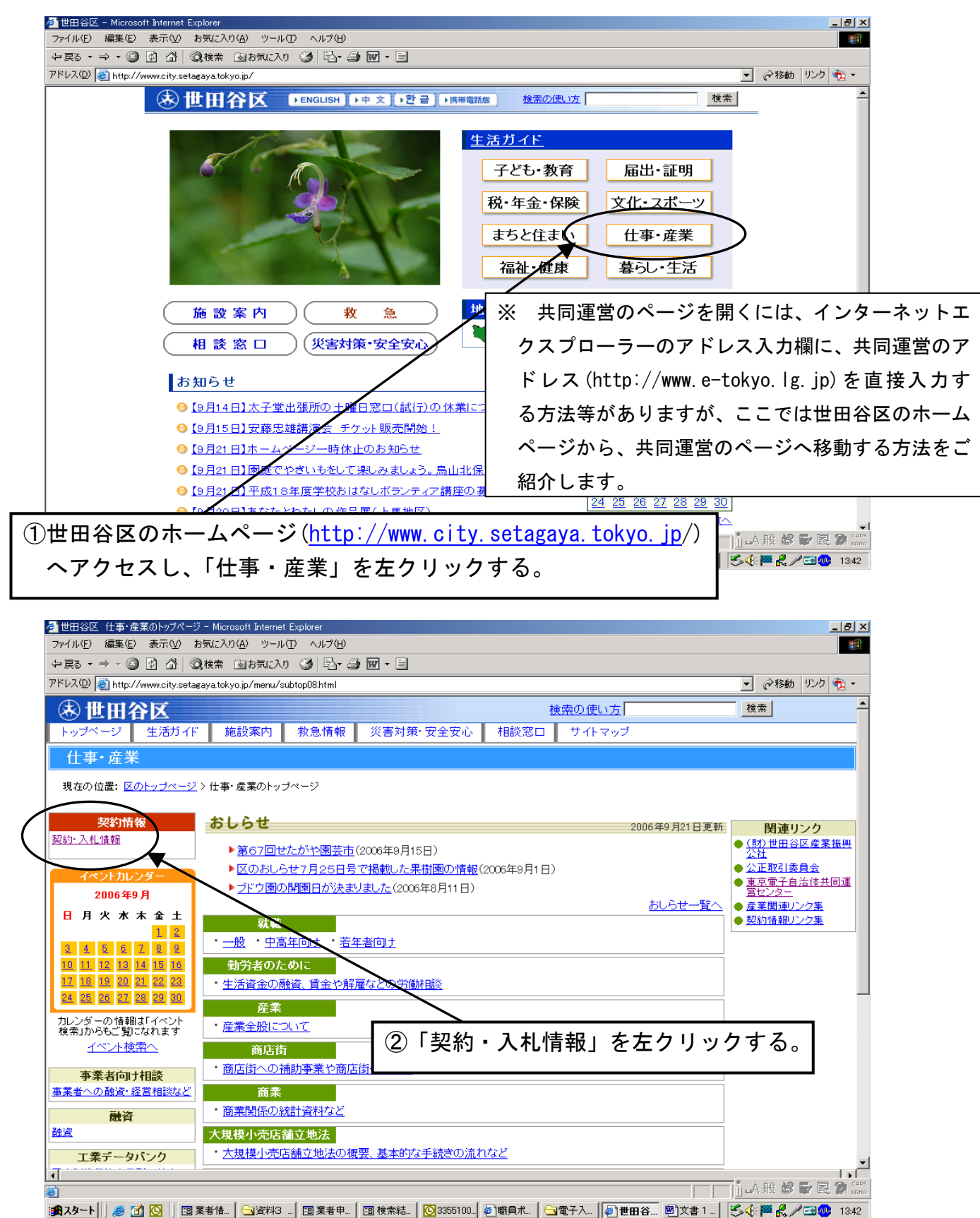

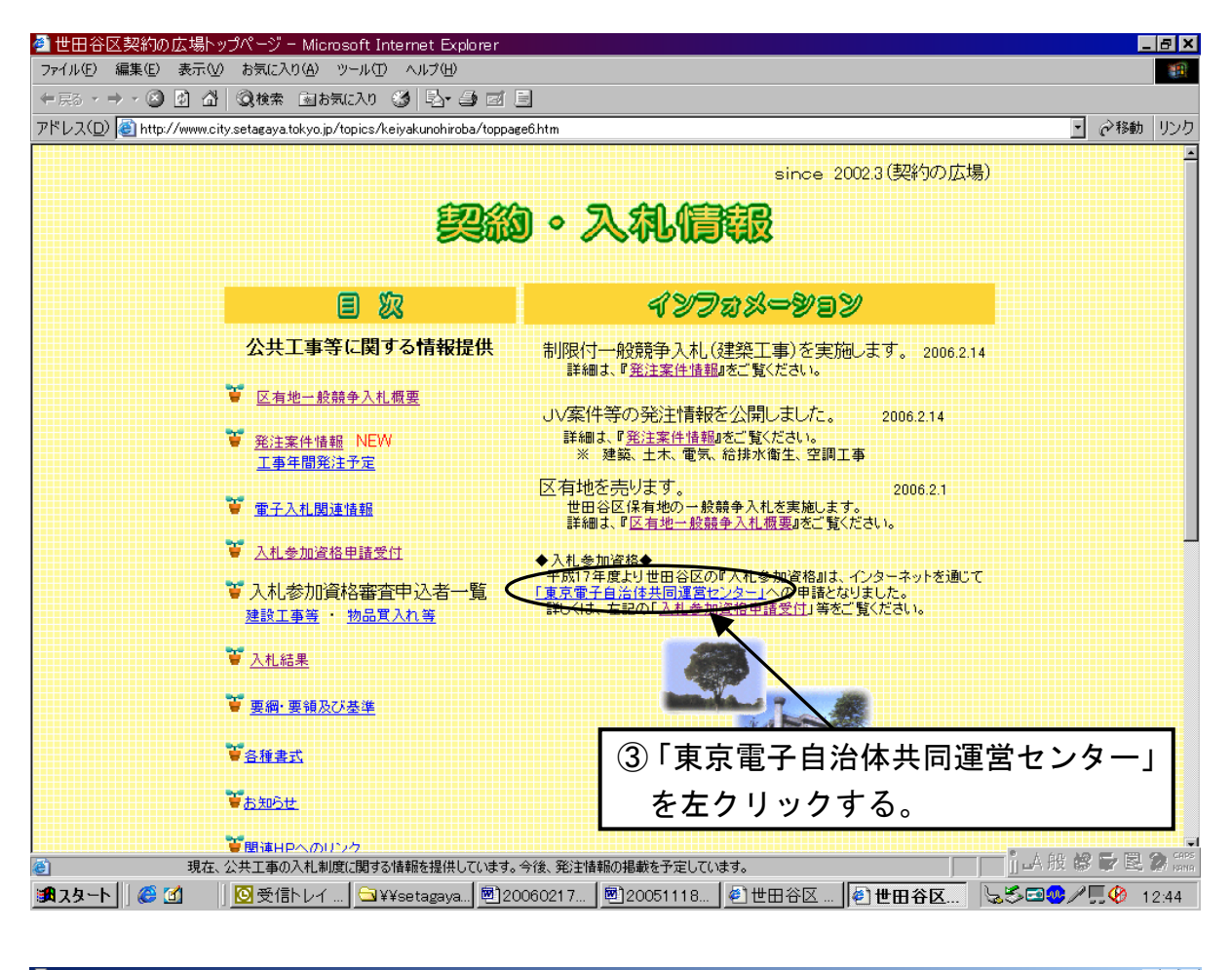

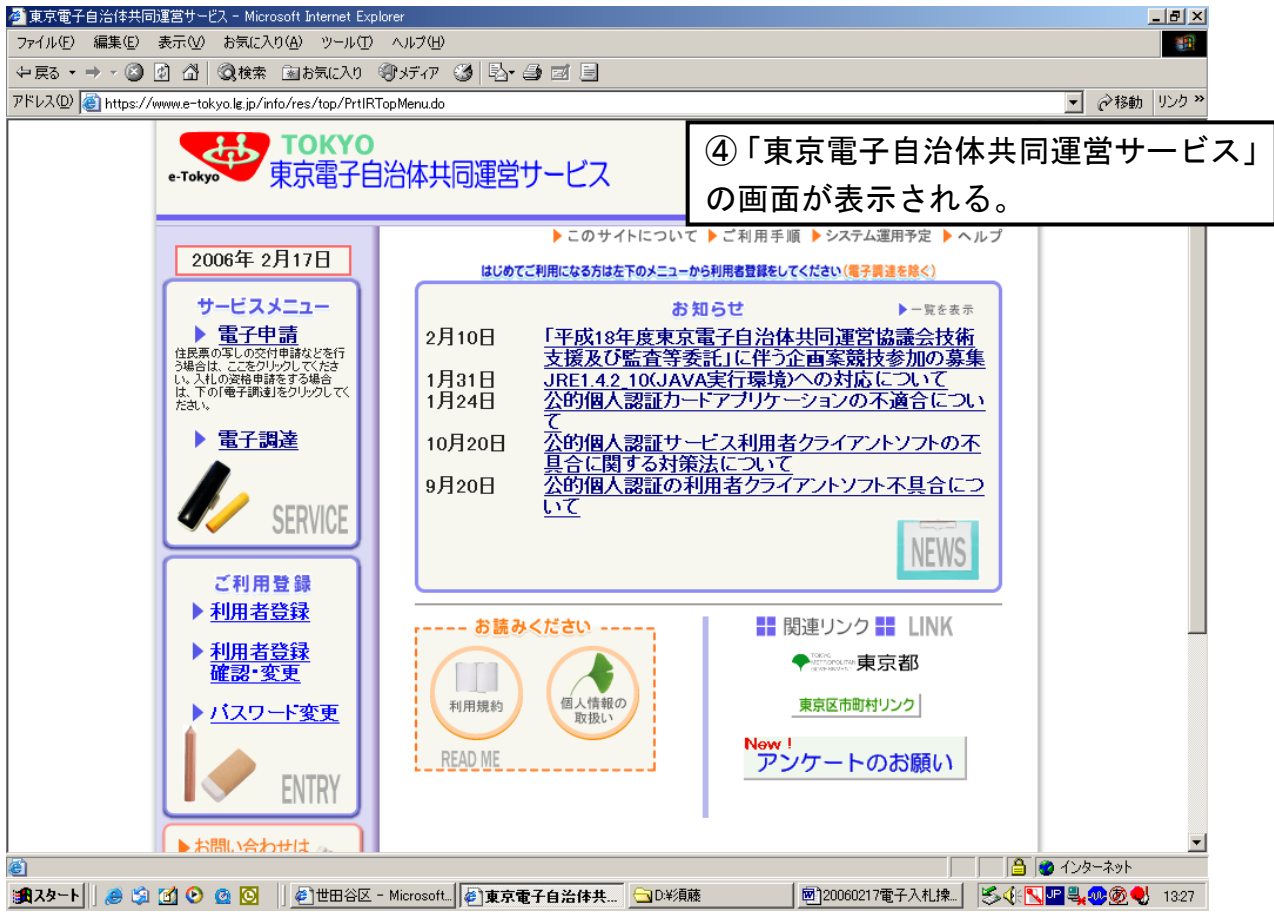

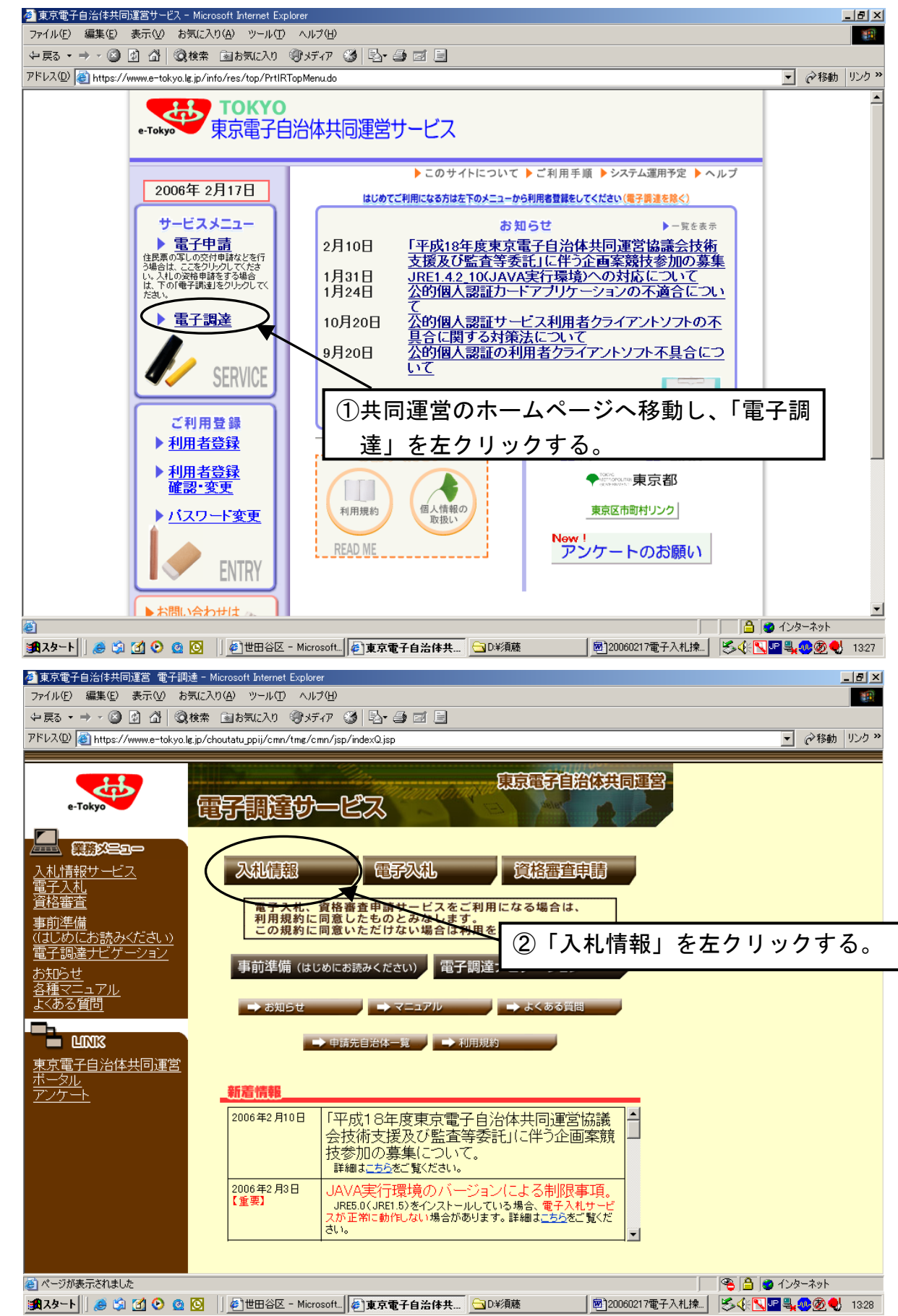

2. 案件情報の照会(確認)及び添付資料をダウンロードするには

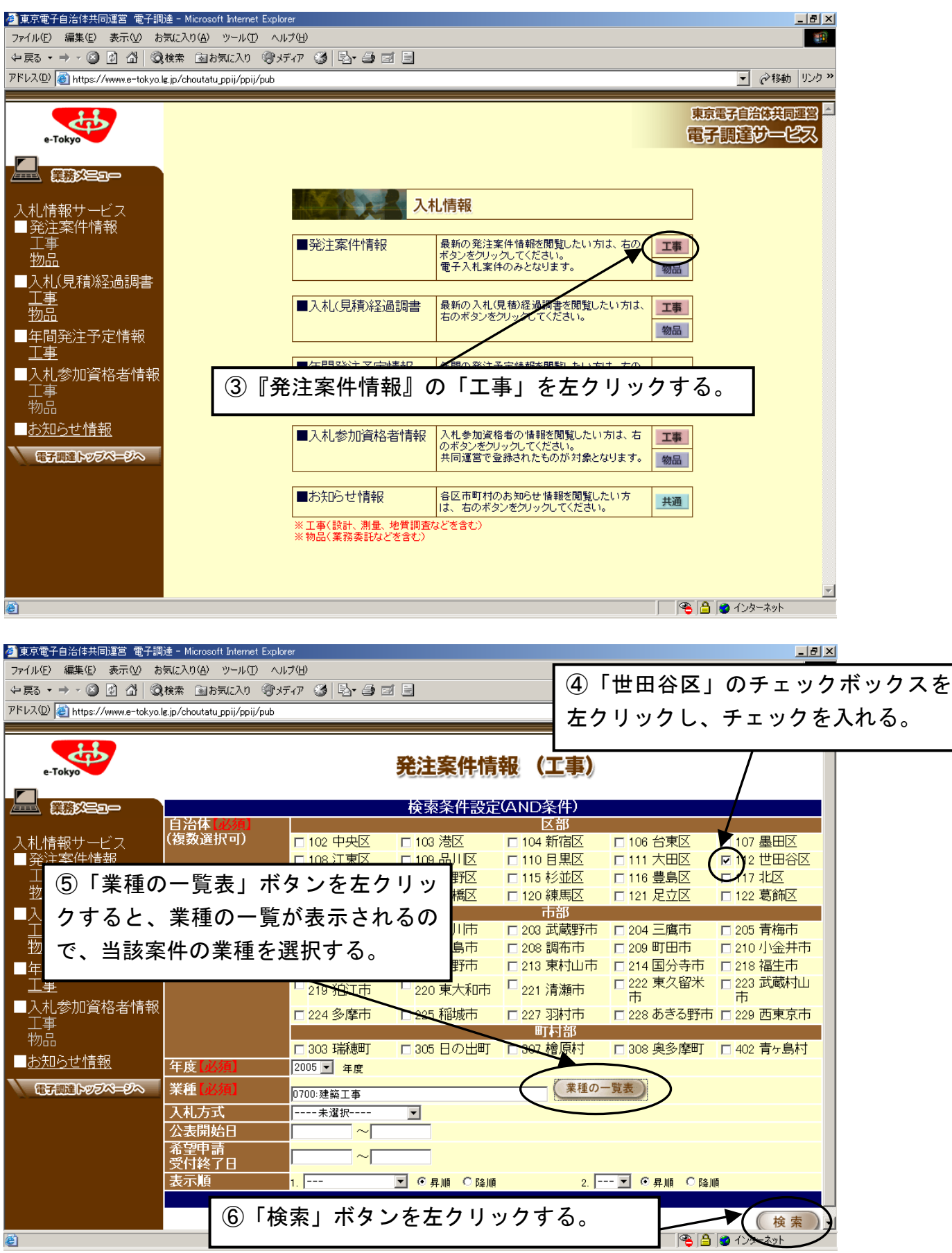

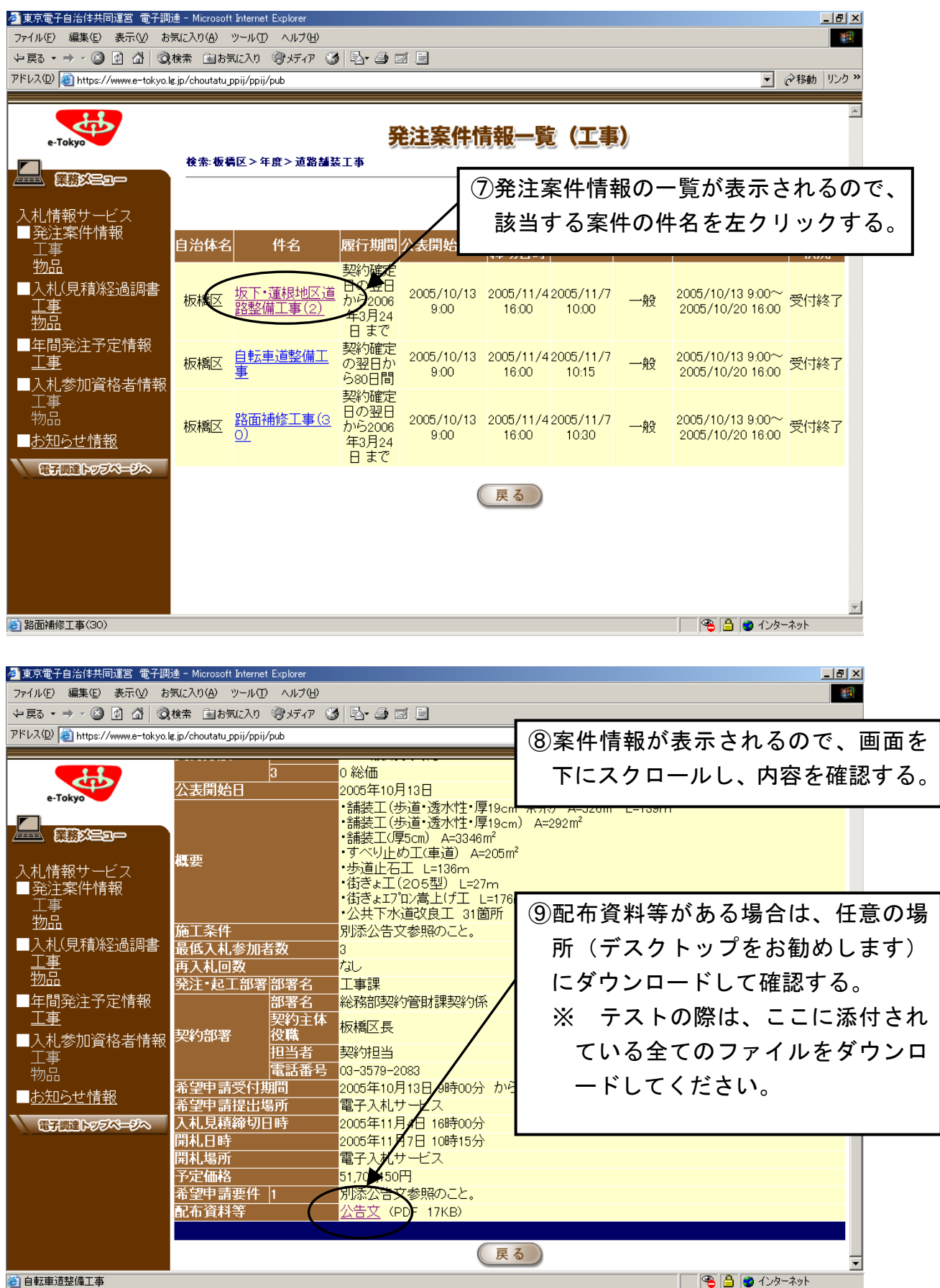

3.電子入札サービスにログインするには

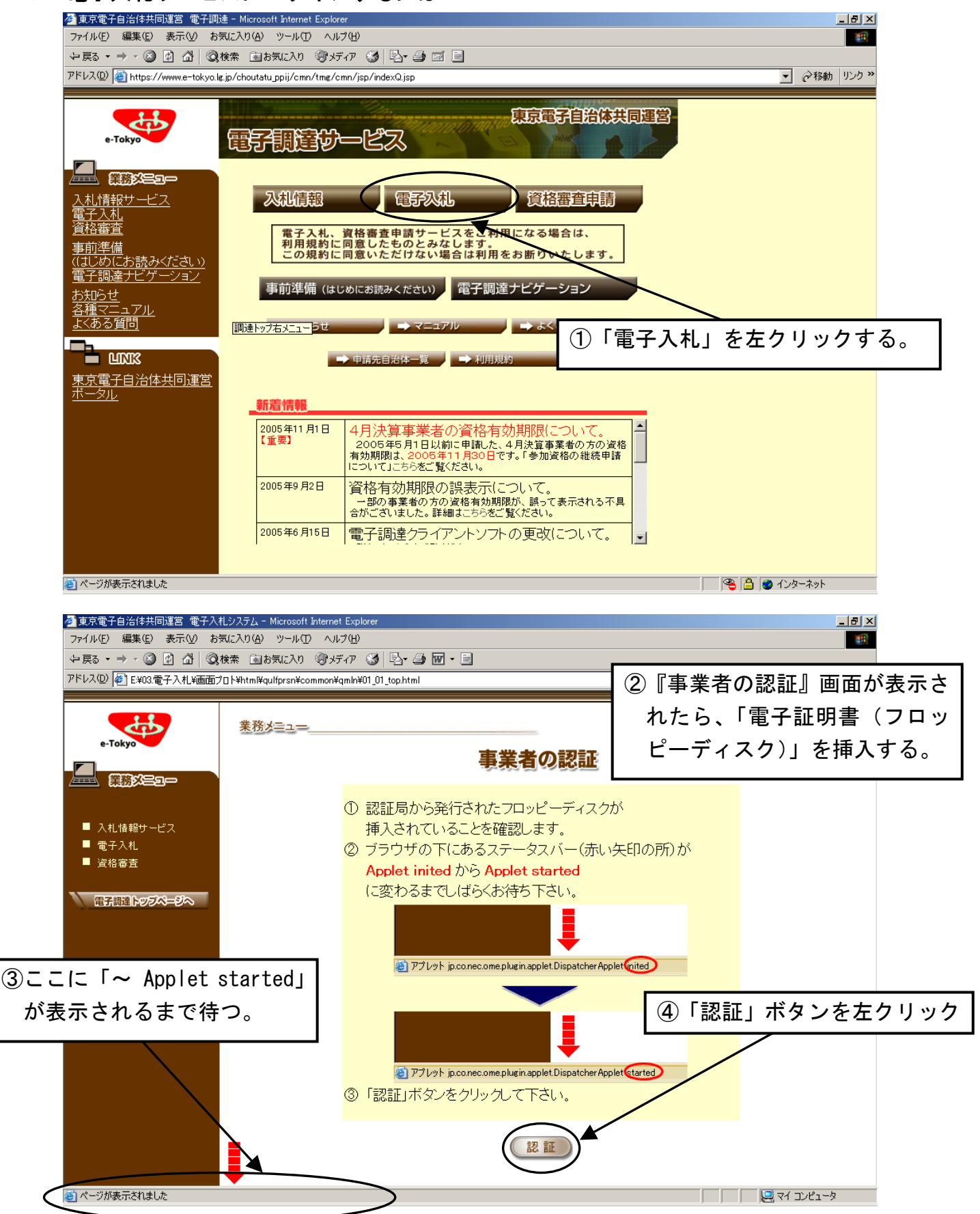

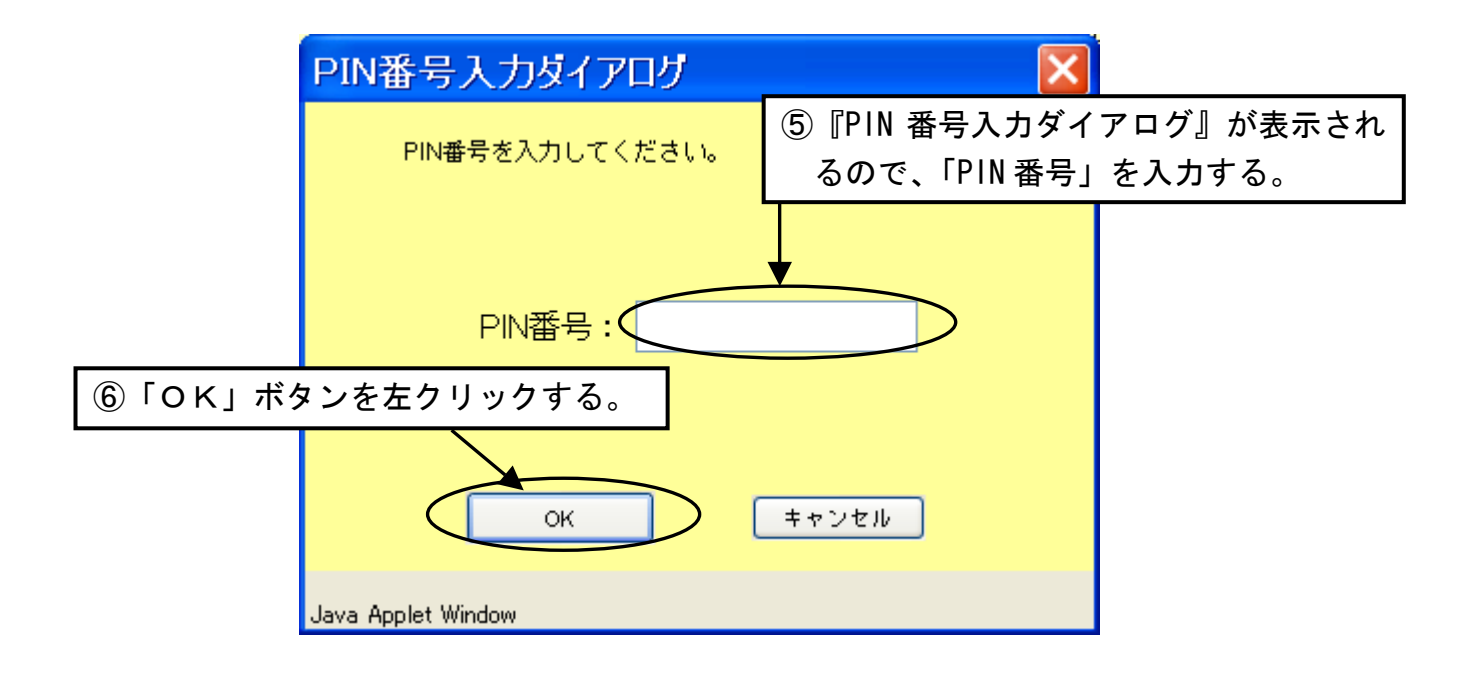

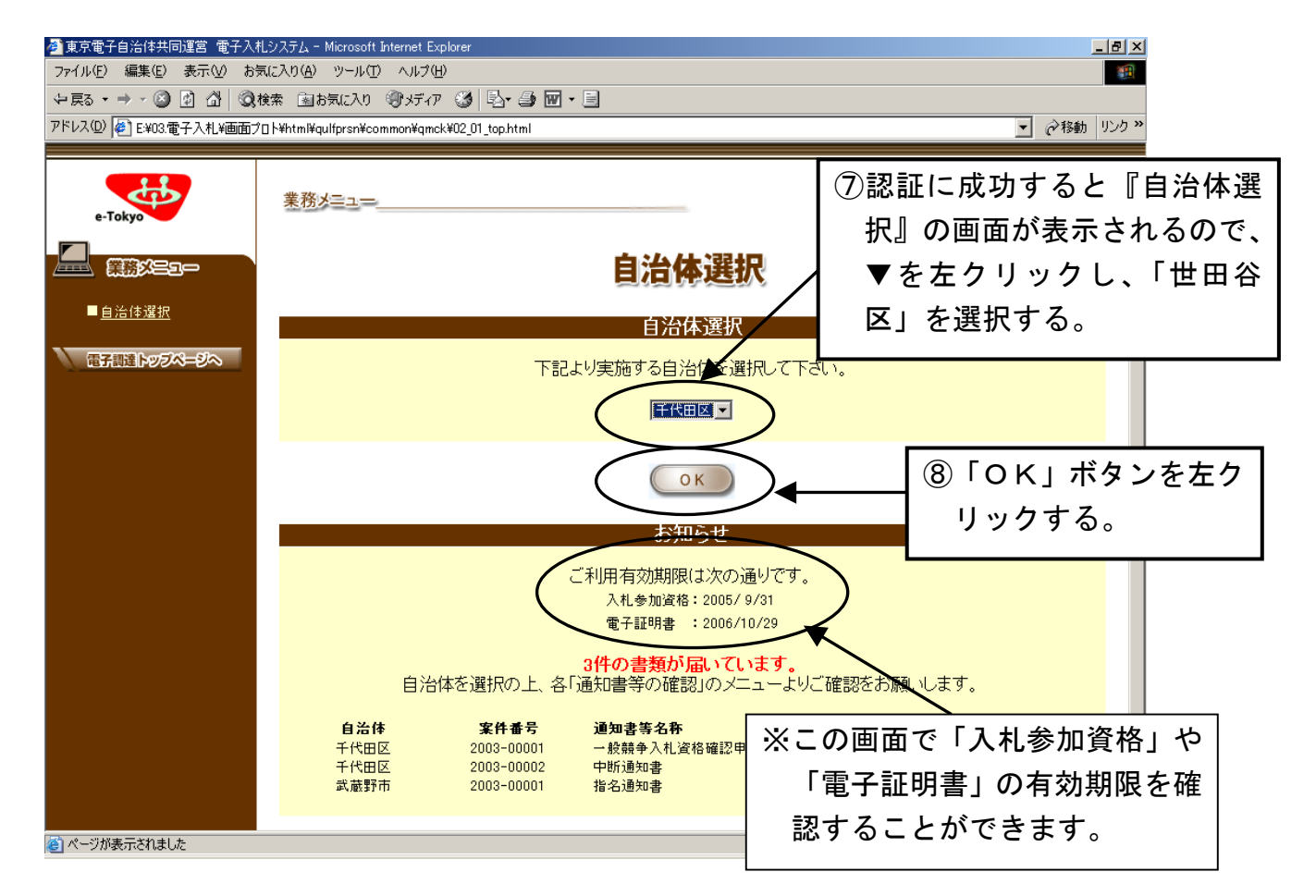

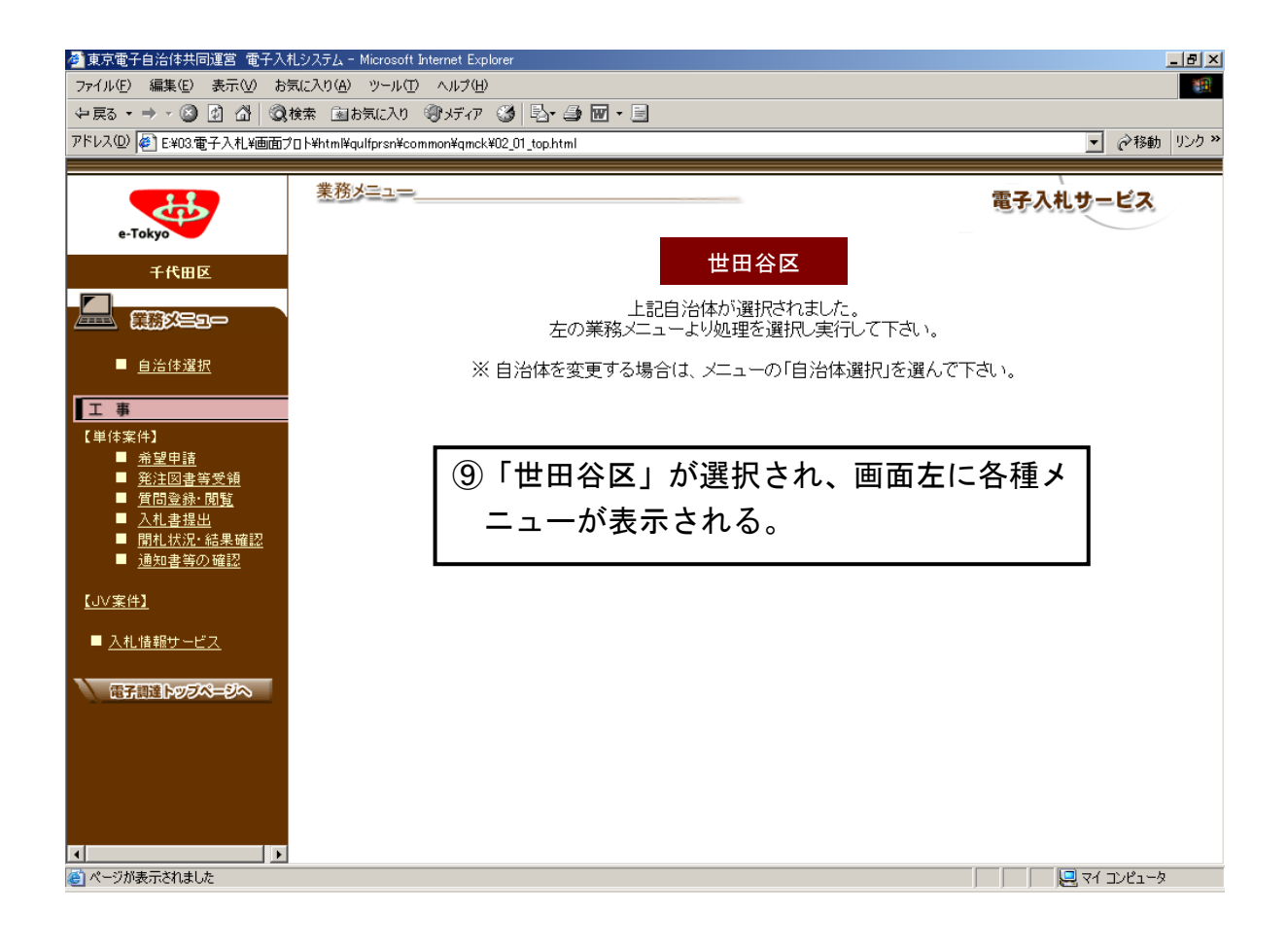

#### 4.希望申請書を提出するには

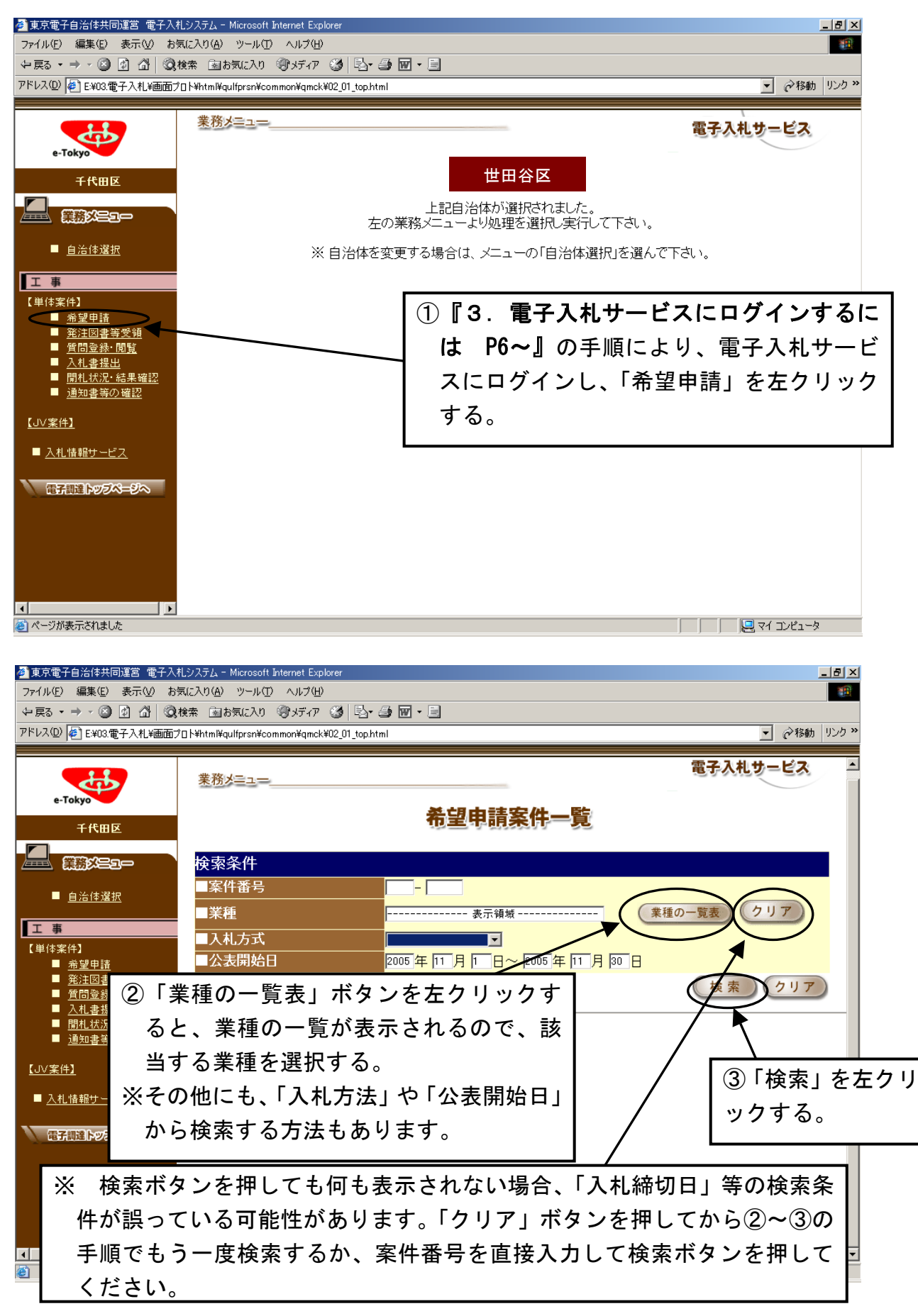

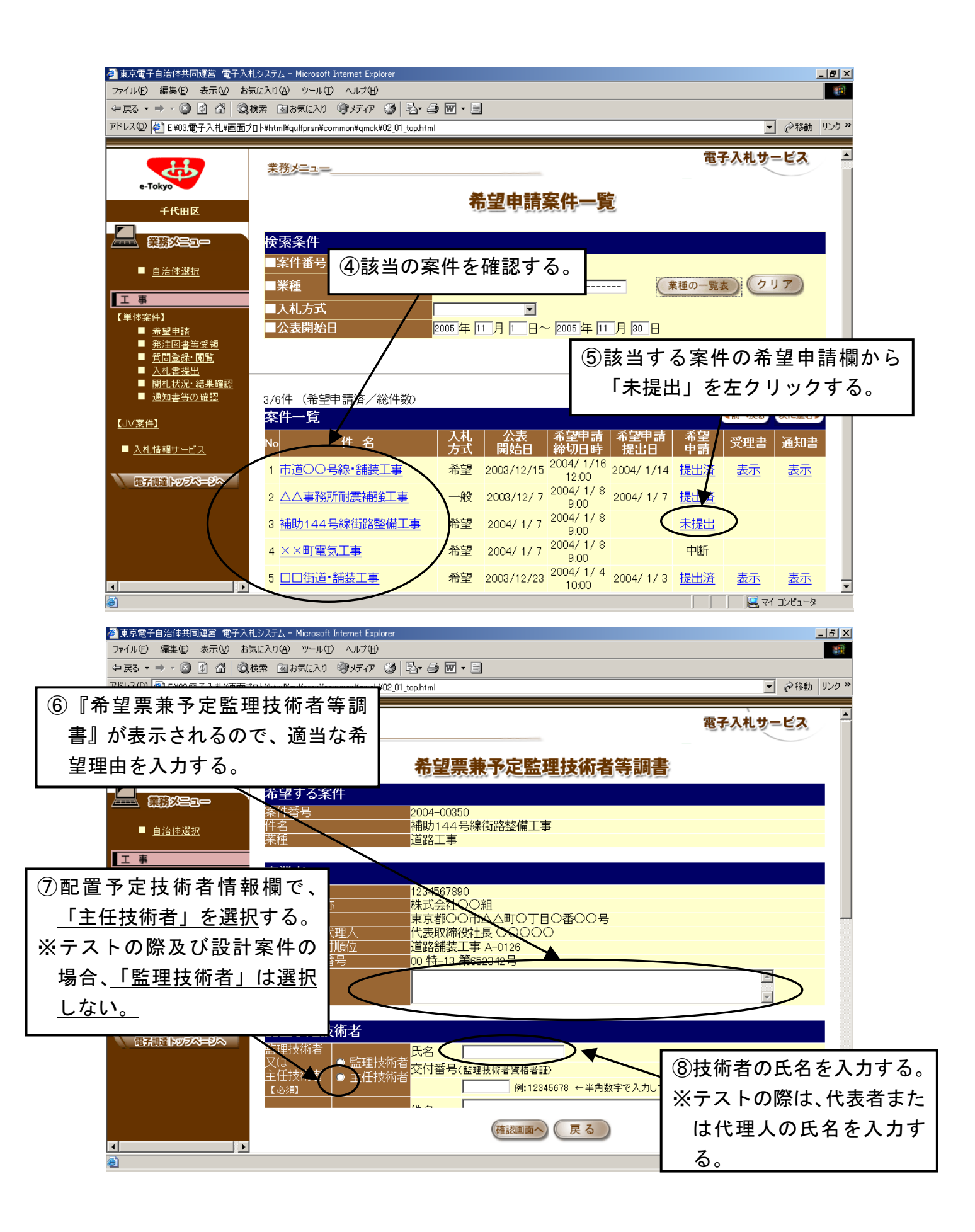

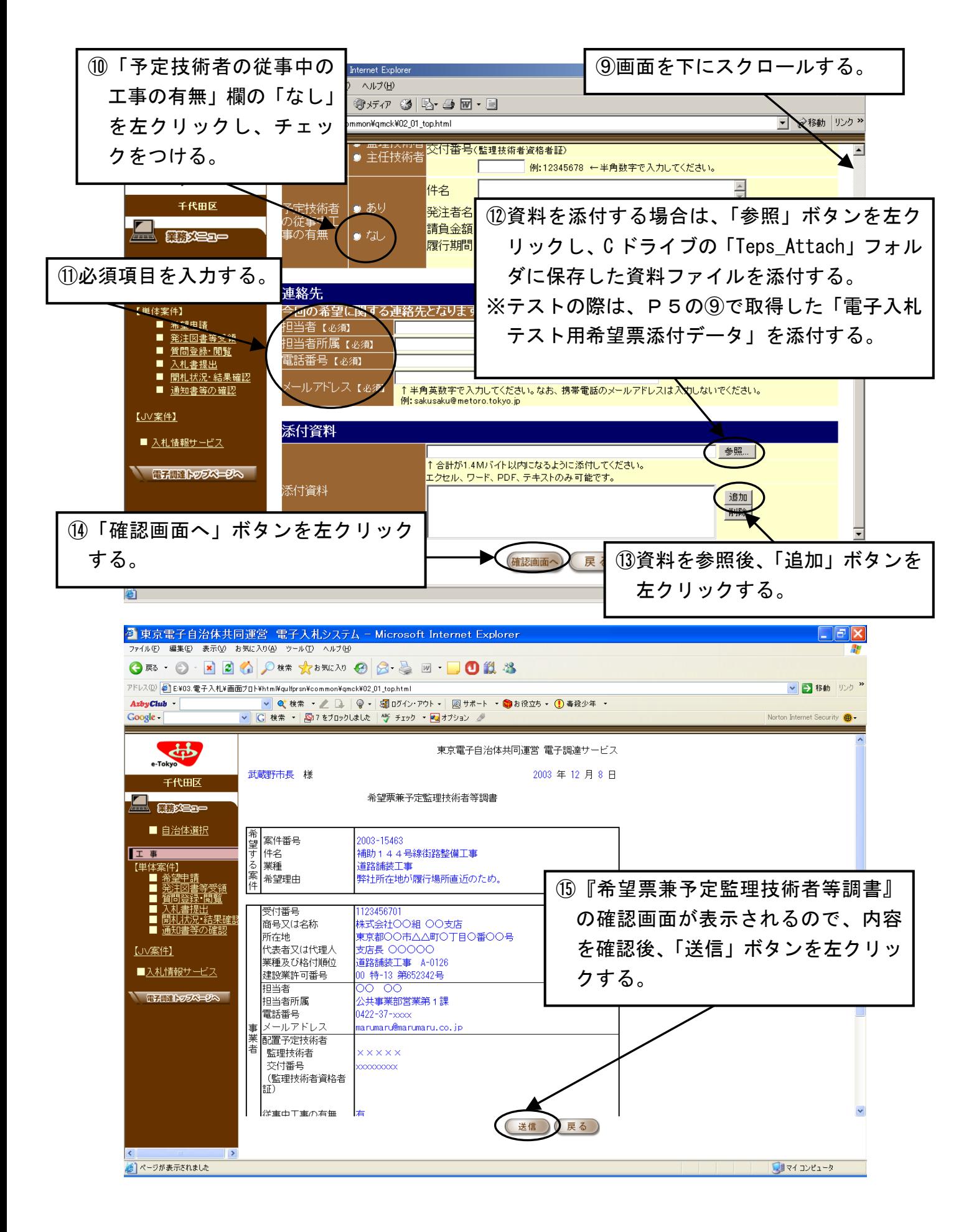

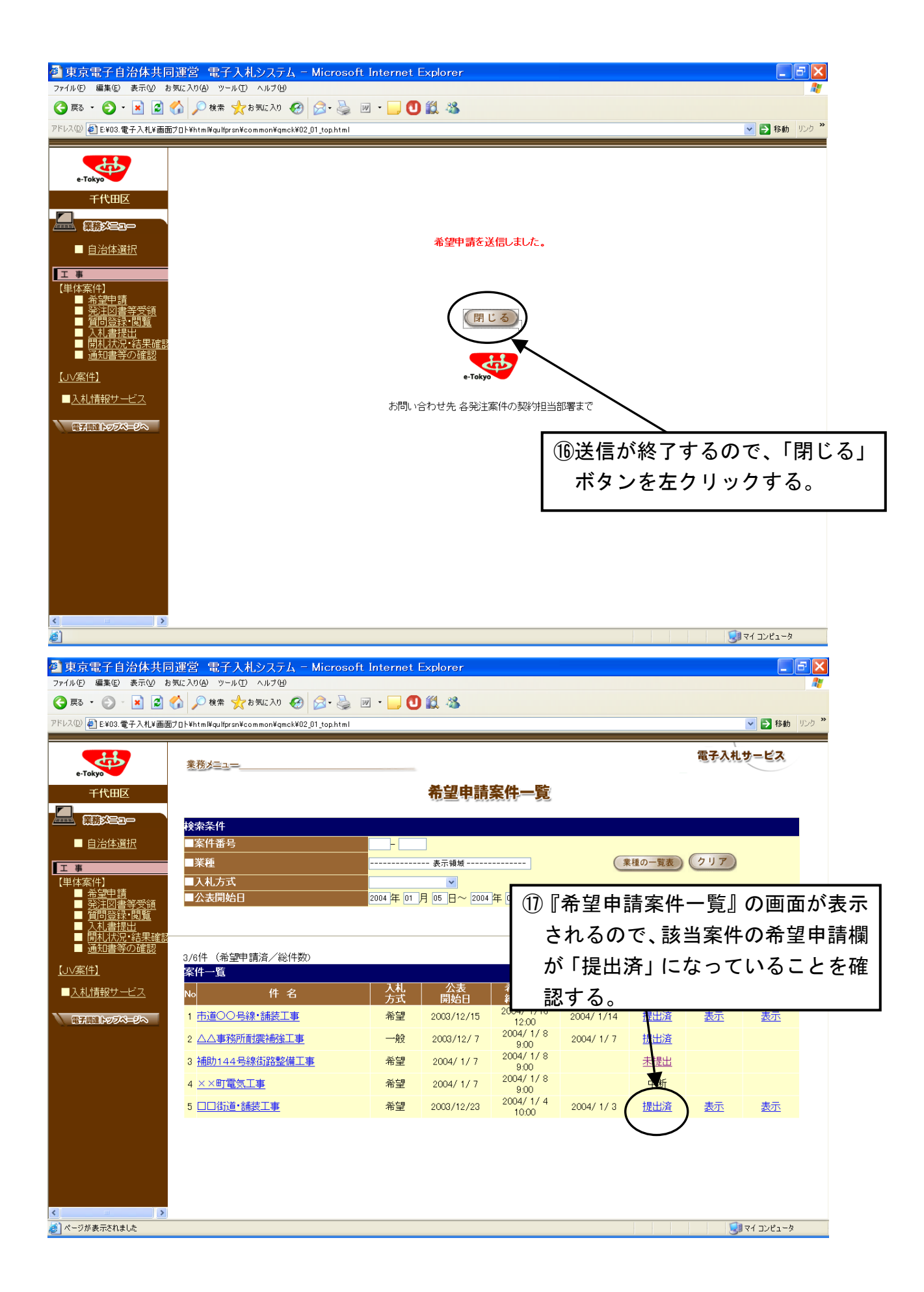

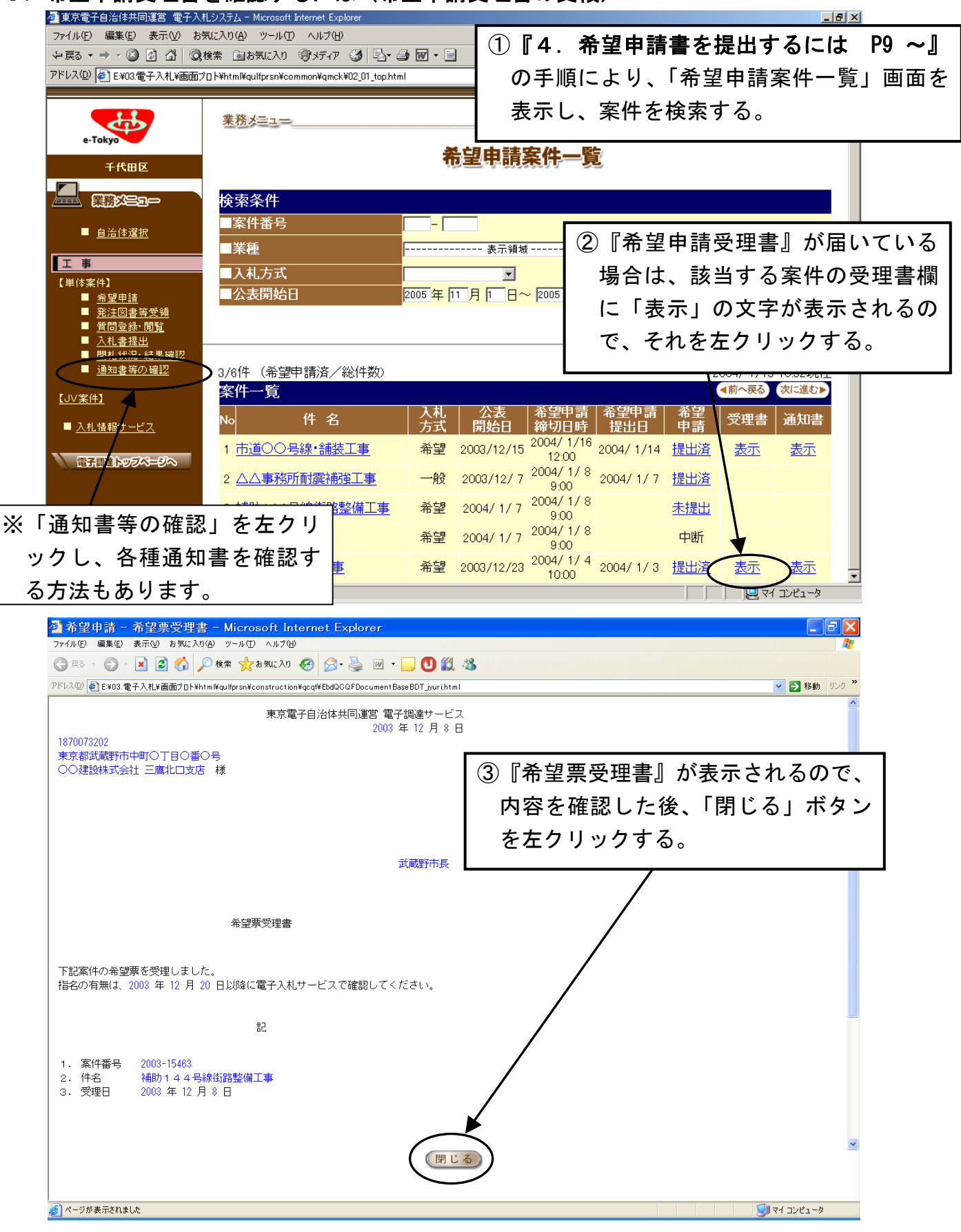

### 5. 希望申請受理書を確認するには(希望申請受理書の受領)<br>图東電子自治は共同選 電子入札シスム - Microsoft Internet Explorer

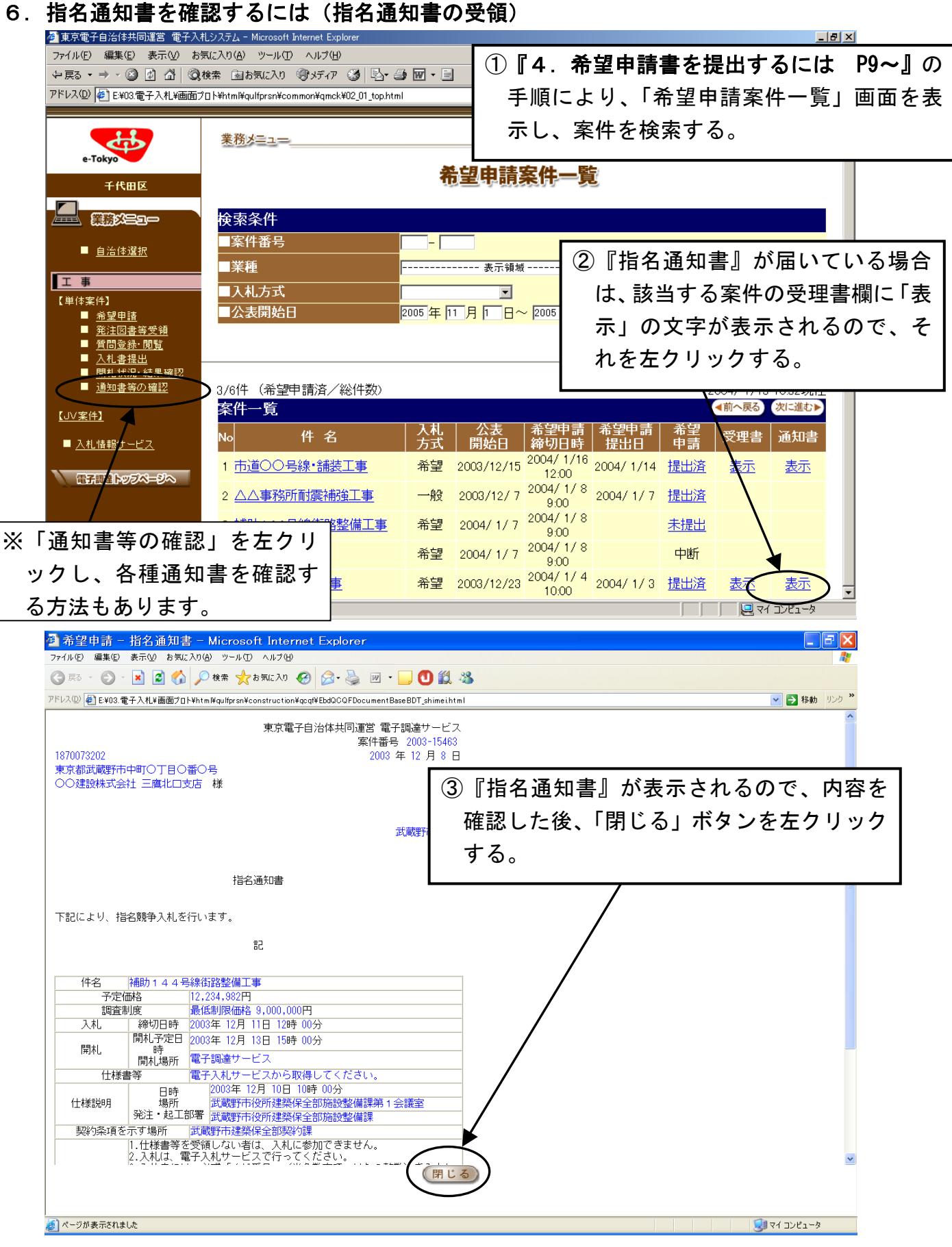

#### 7.発注図書を受領するには

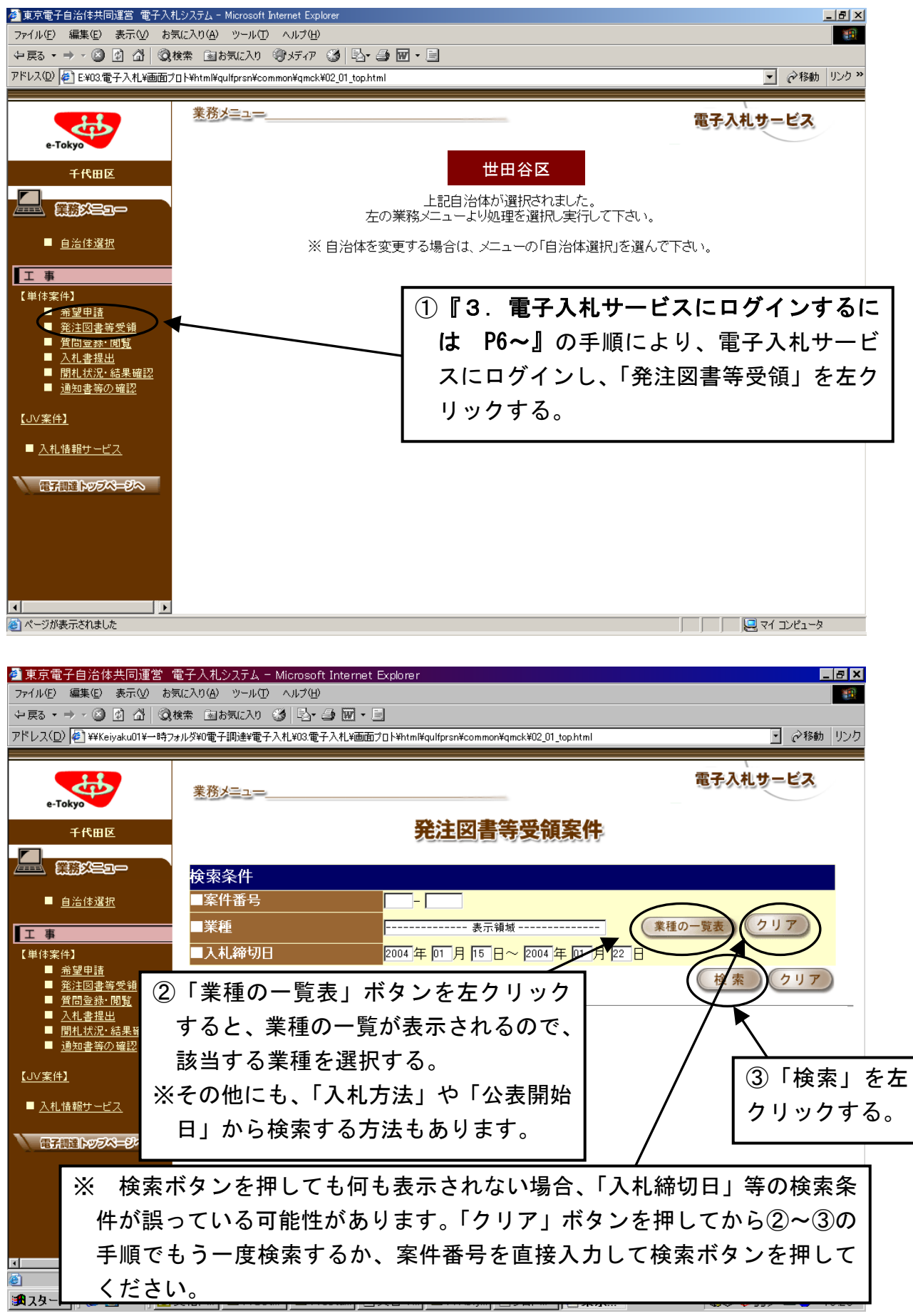

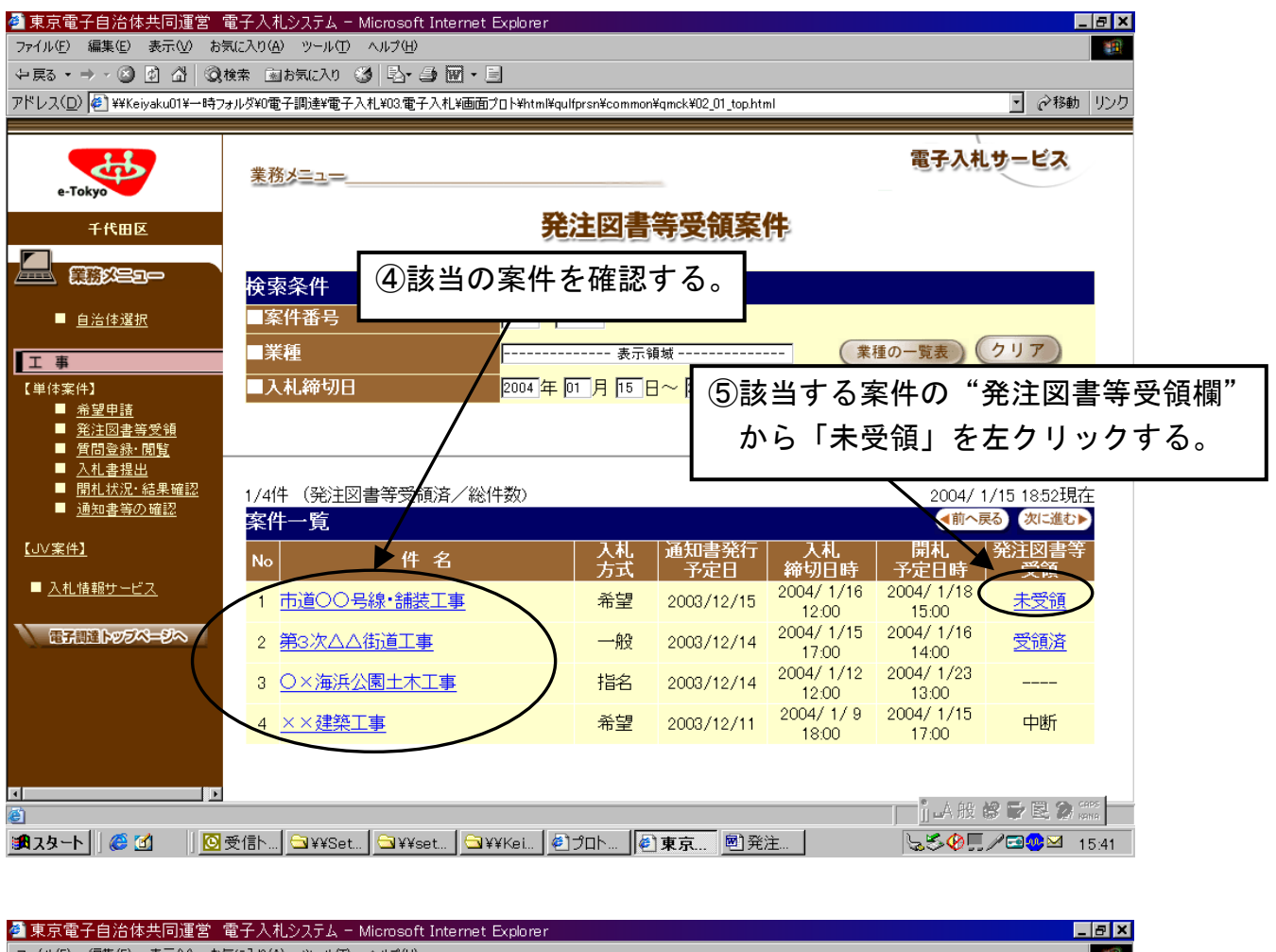

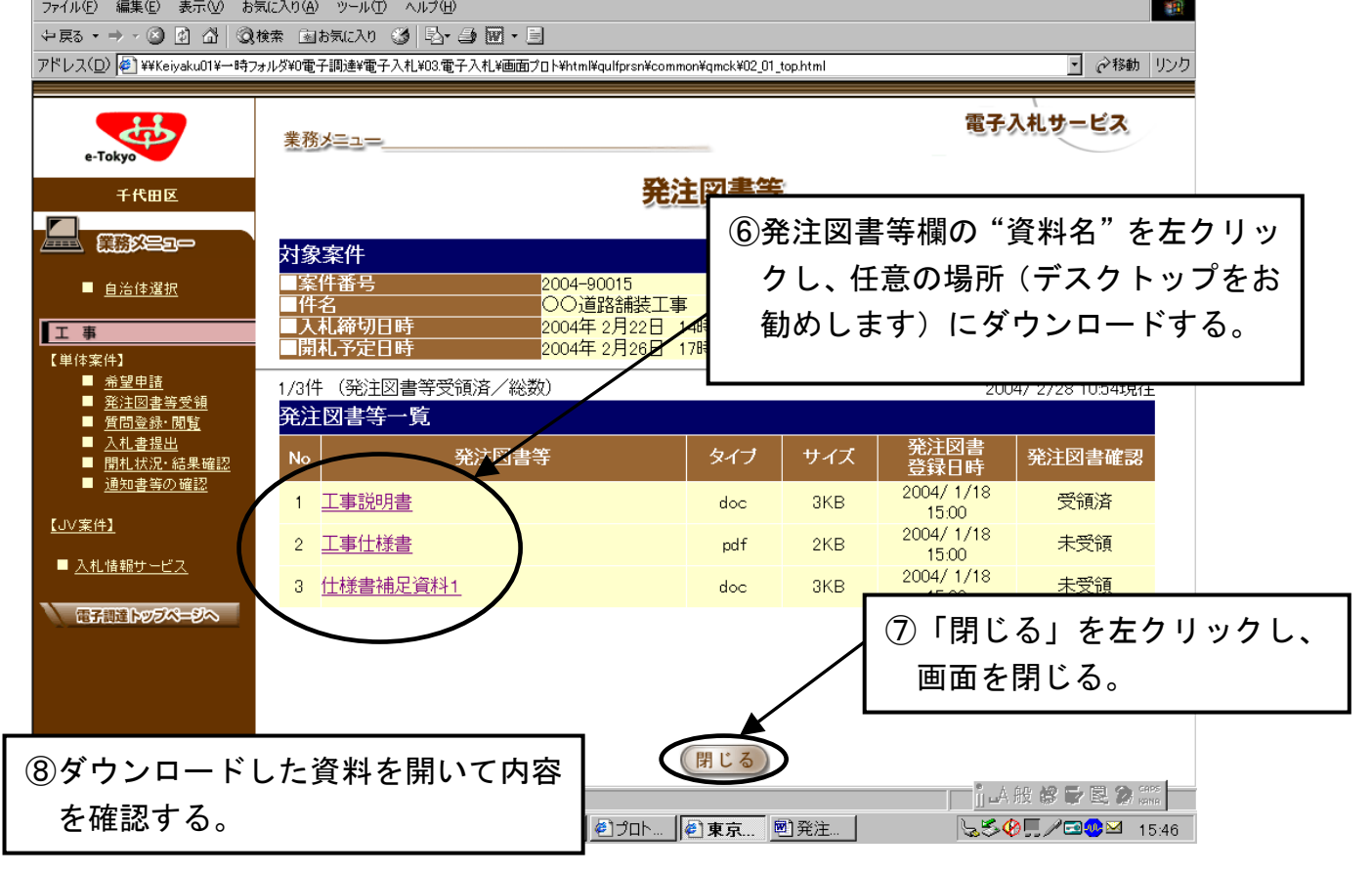

#### 8.質問するには

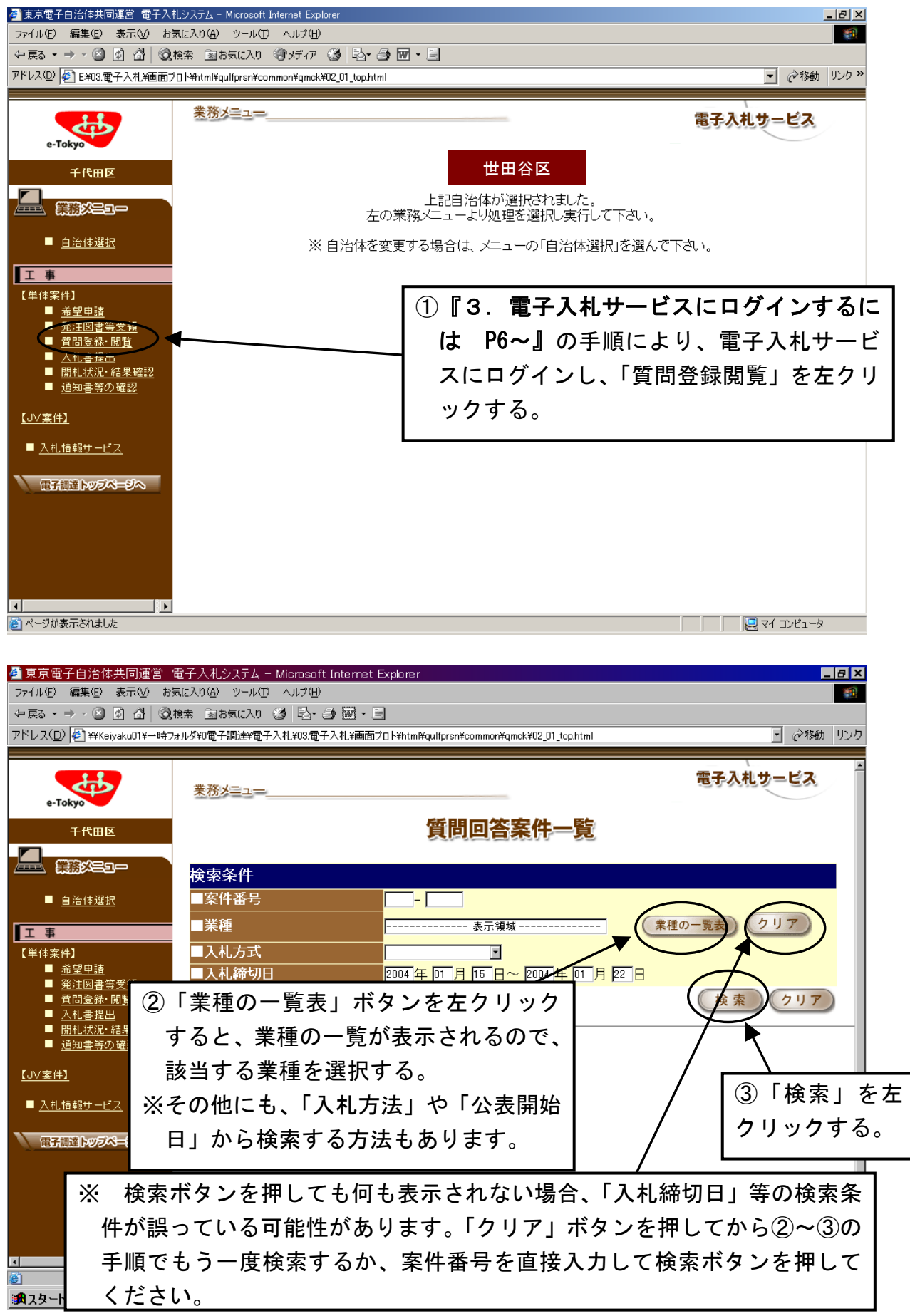

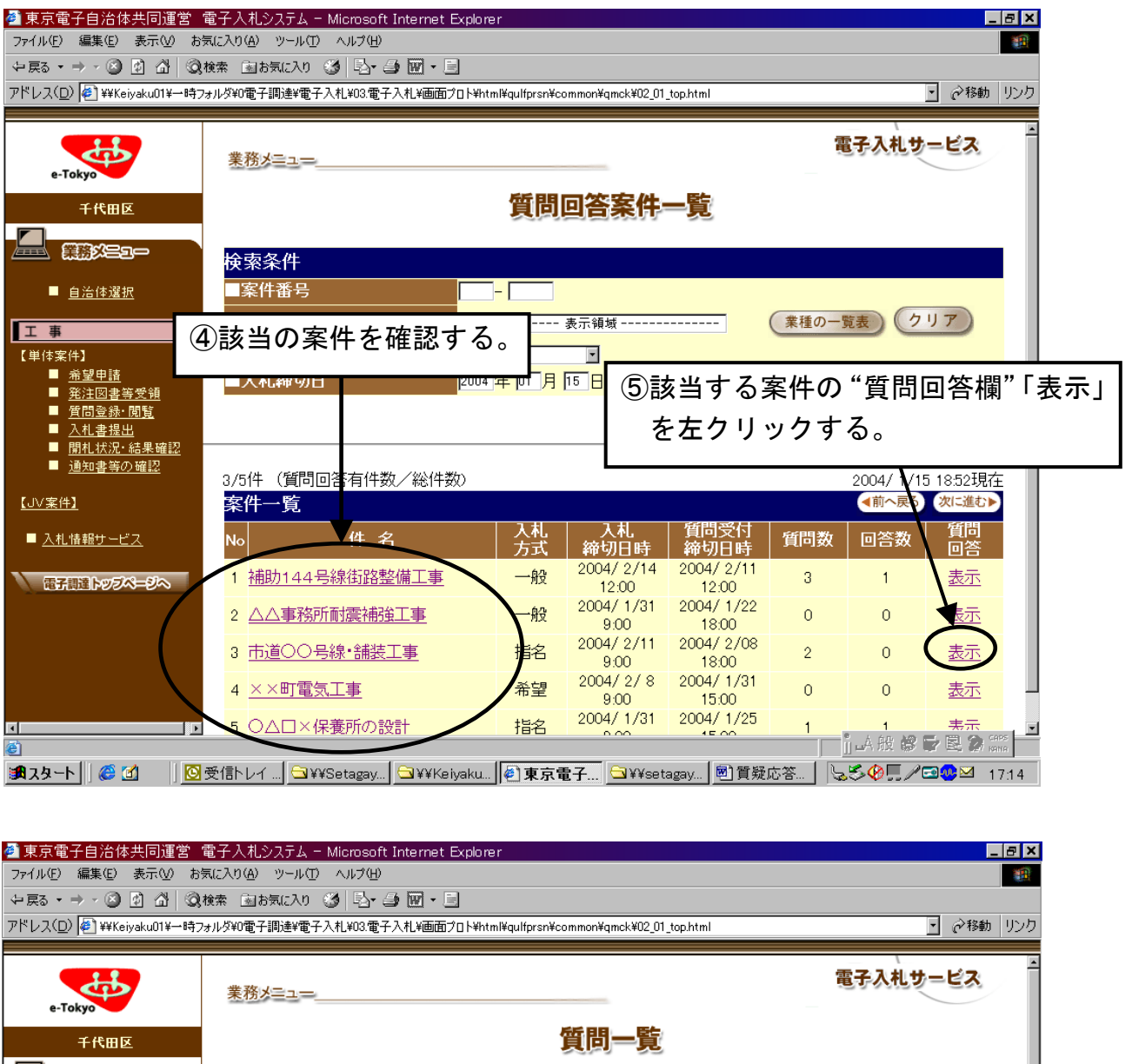

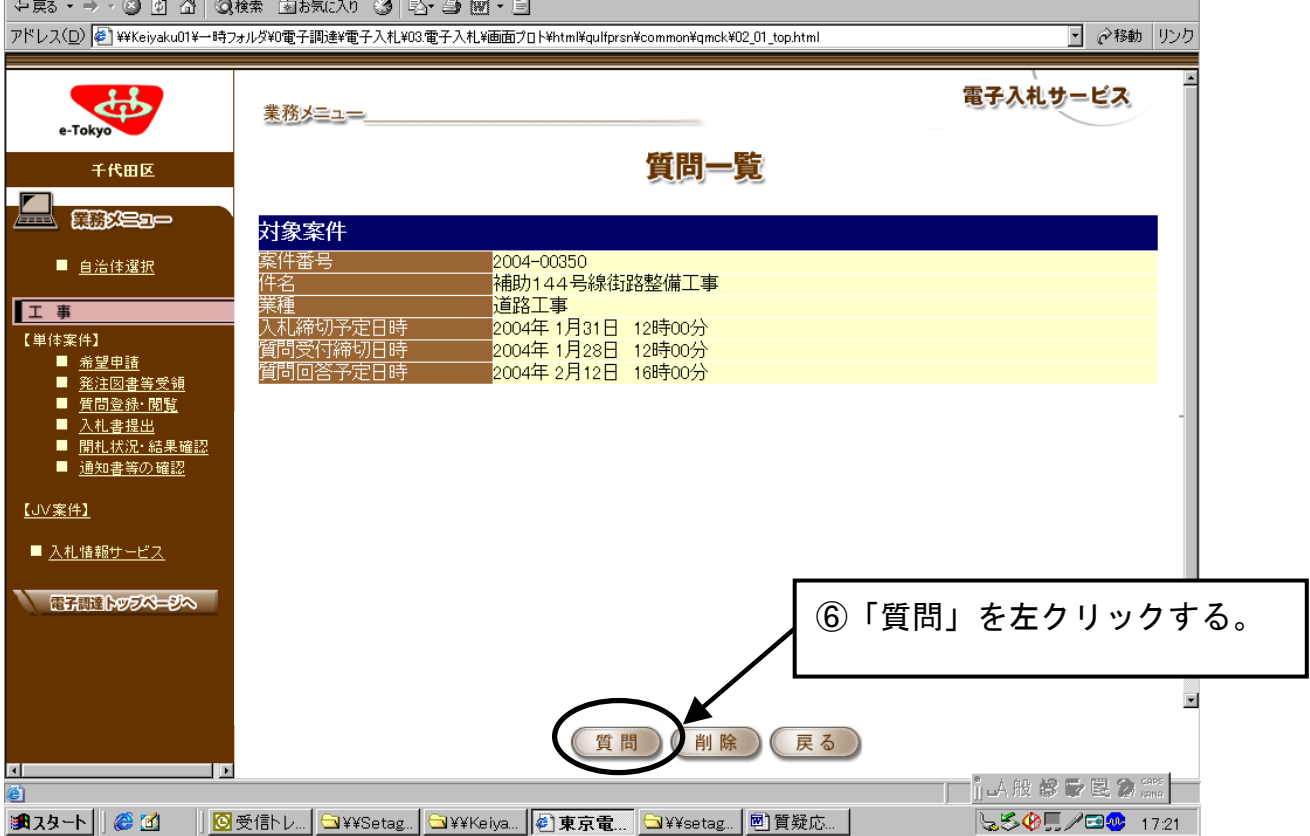

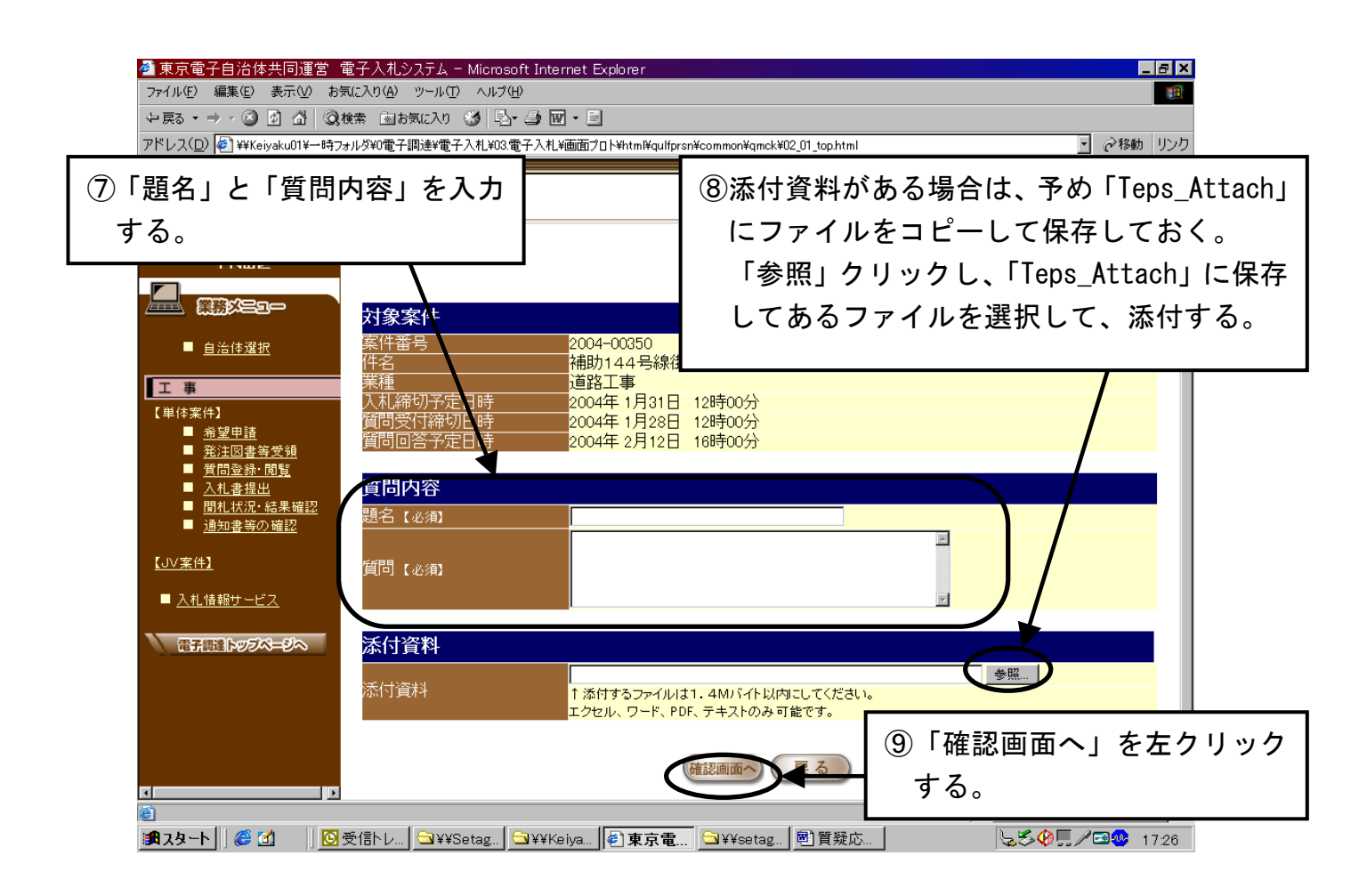

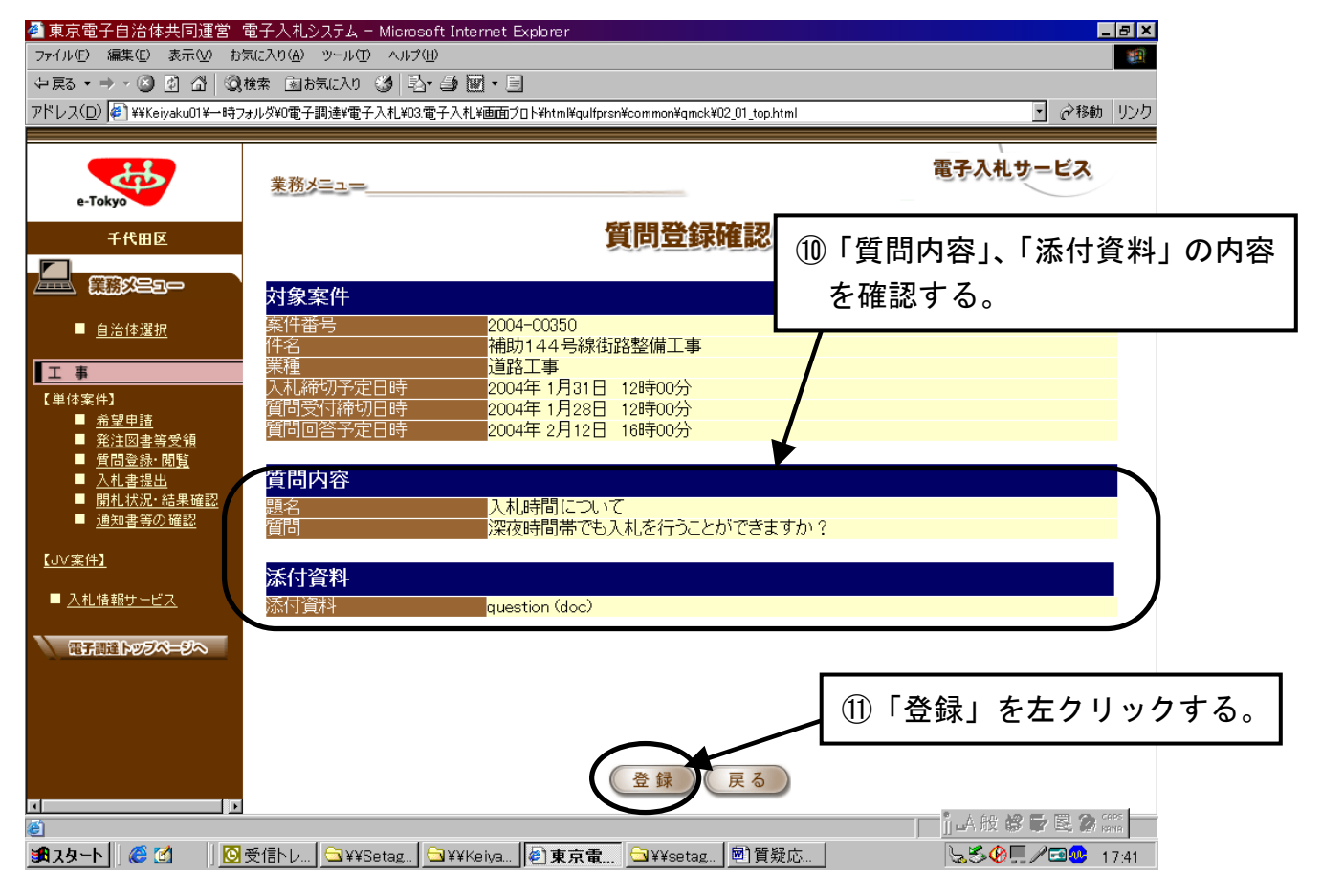

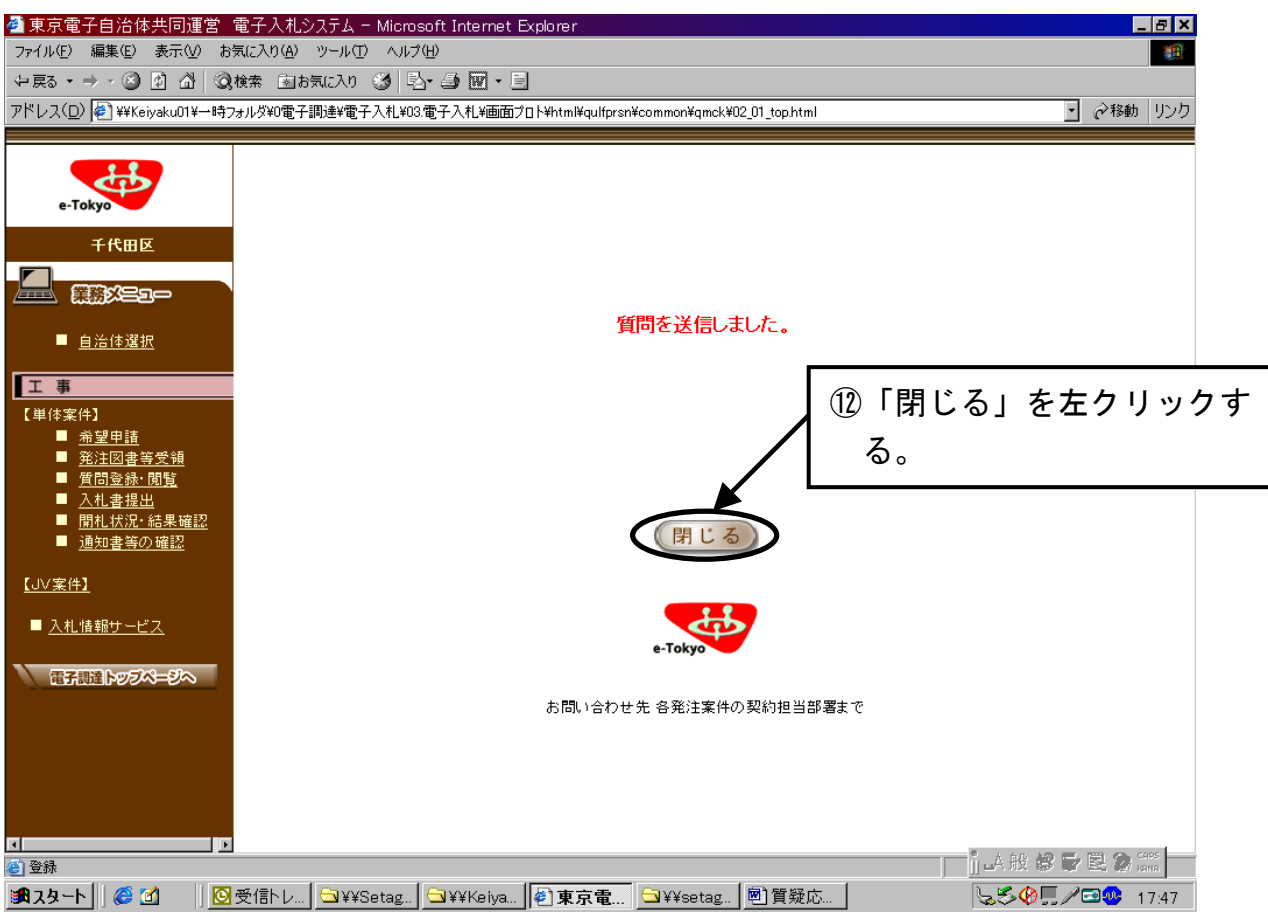

#### 9.質問の回答を確認するには

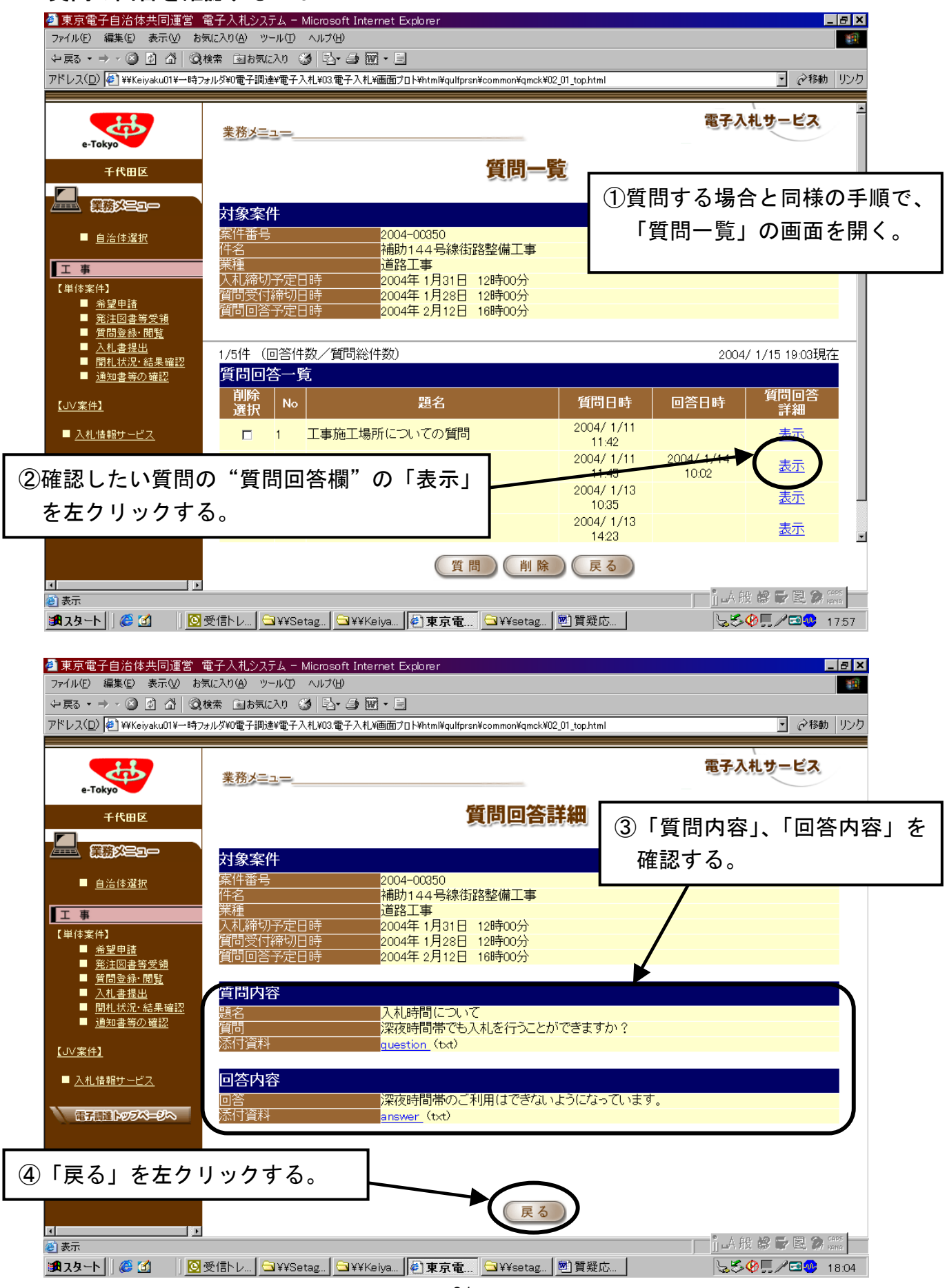

### 10. 入札書を提出するには

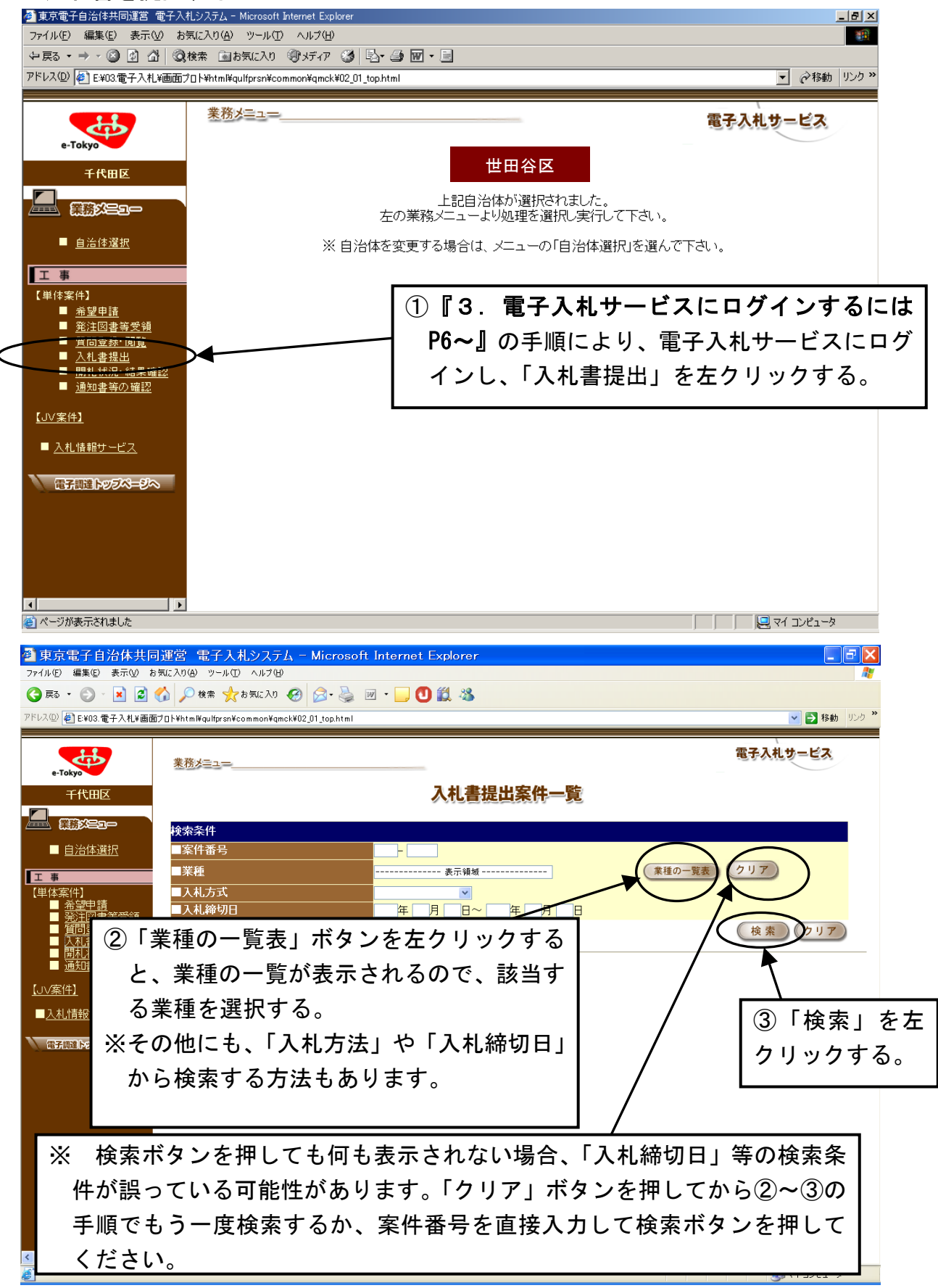

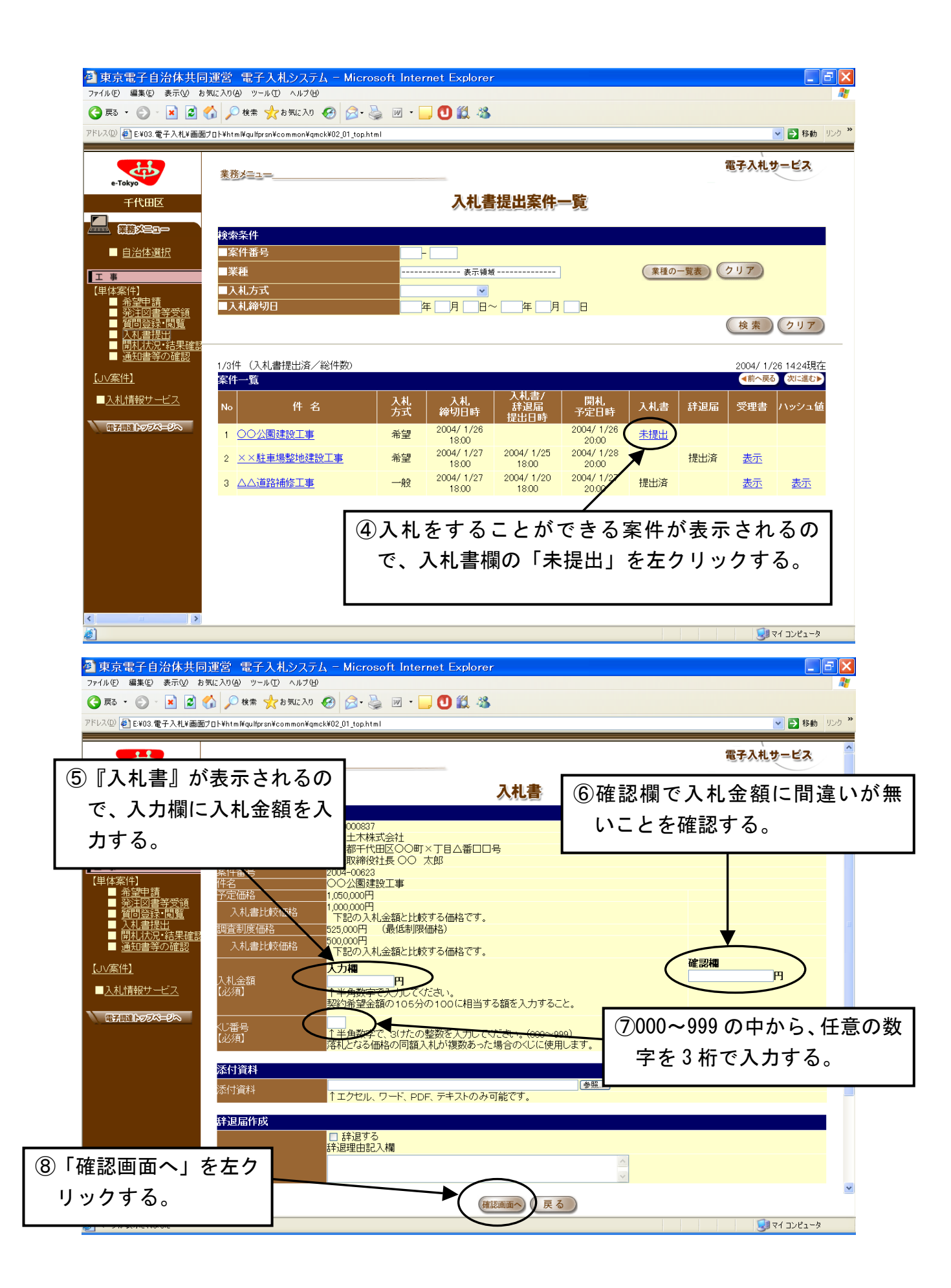

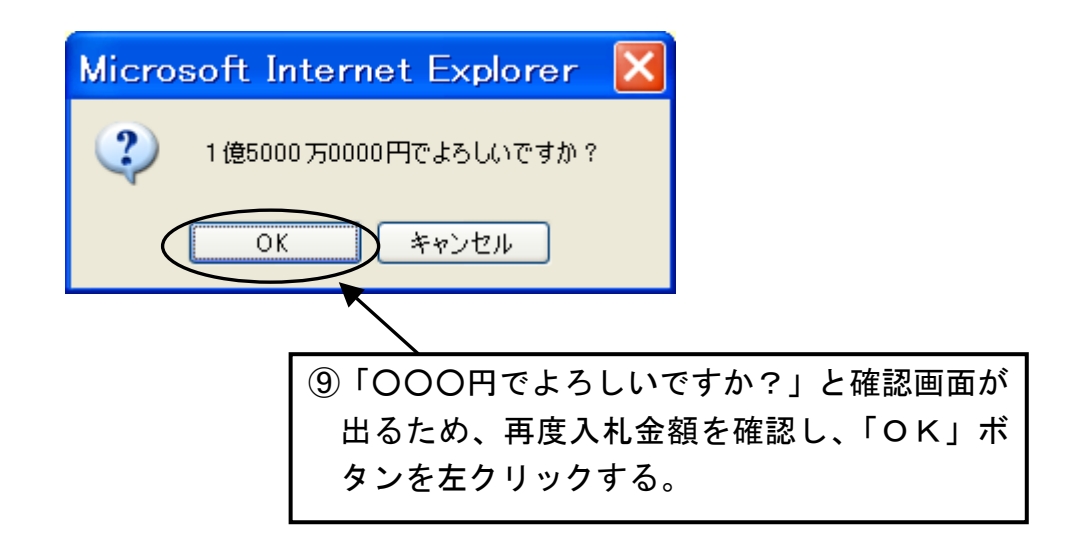

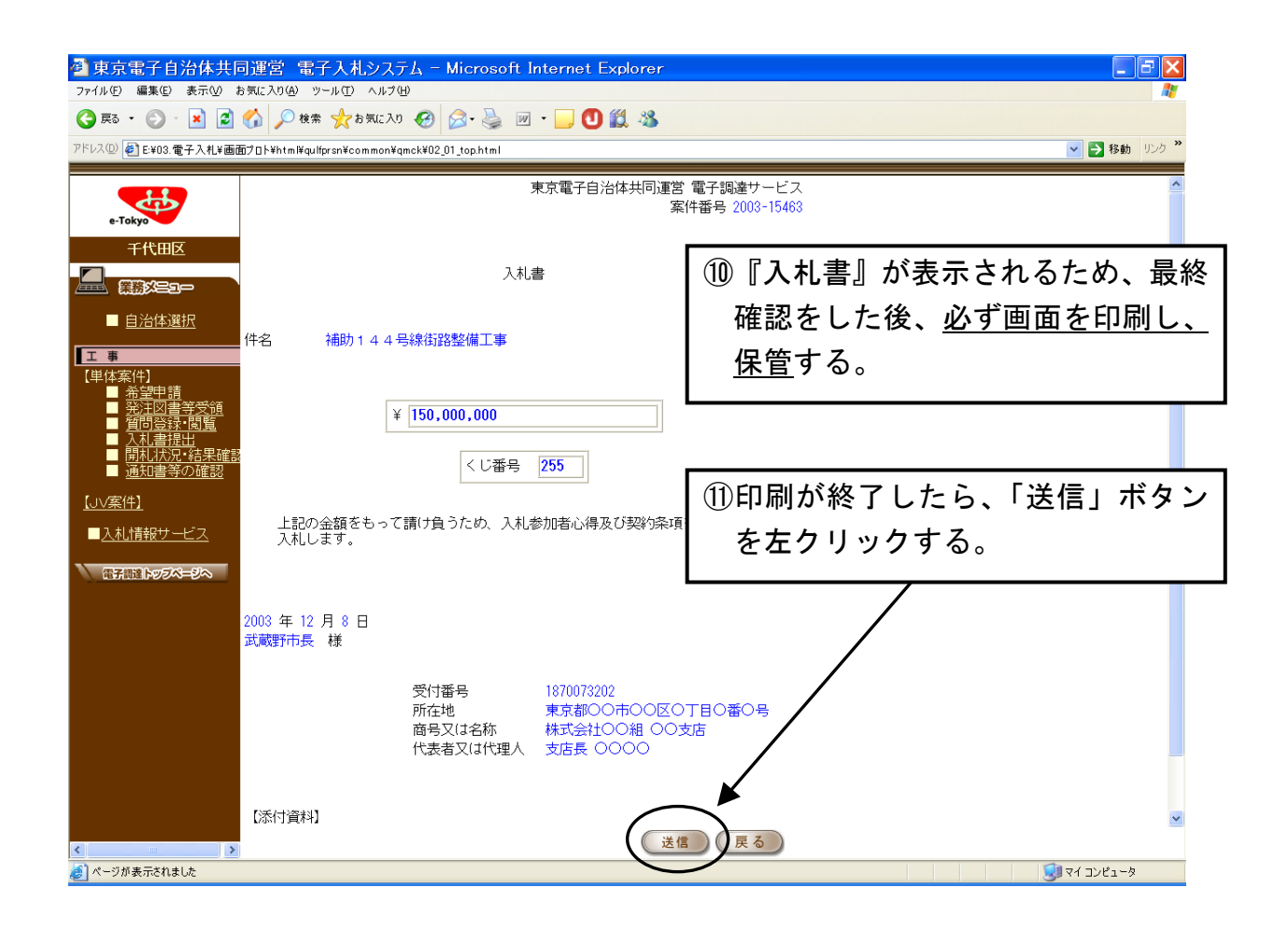

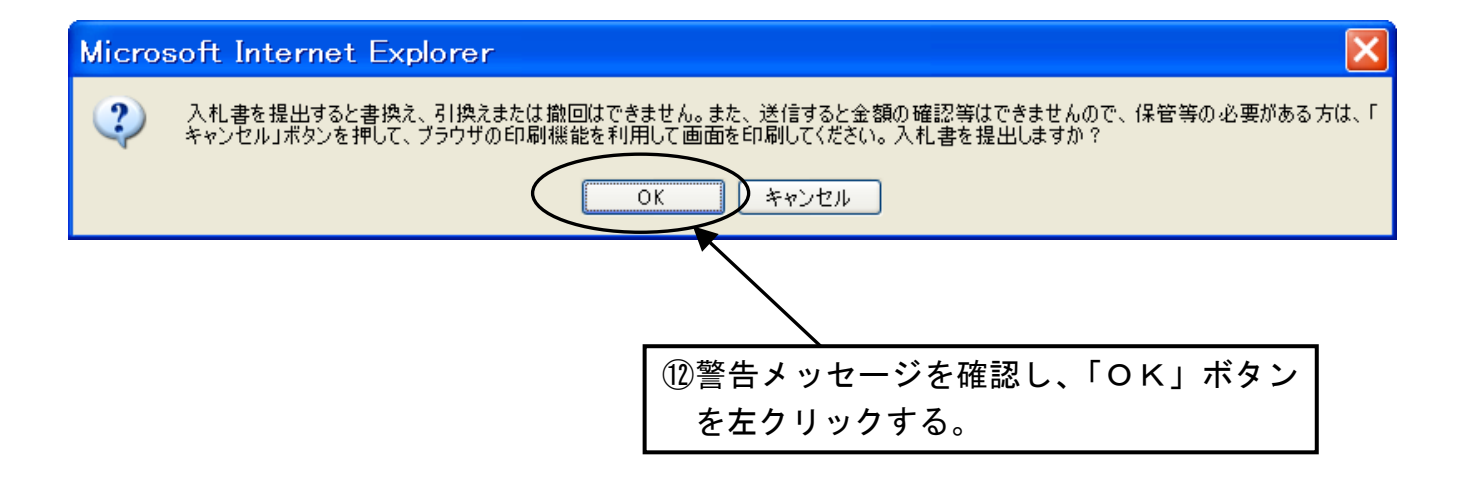

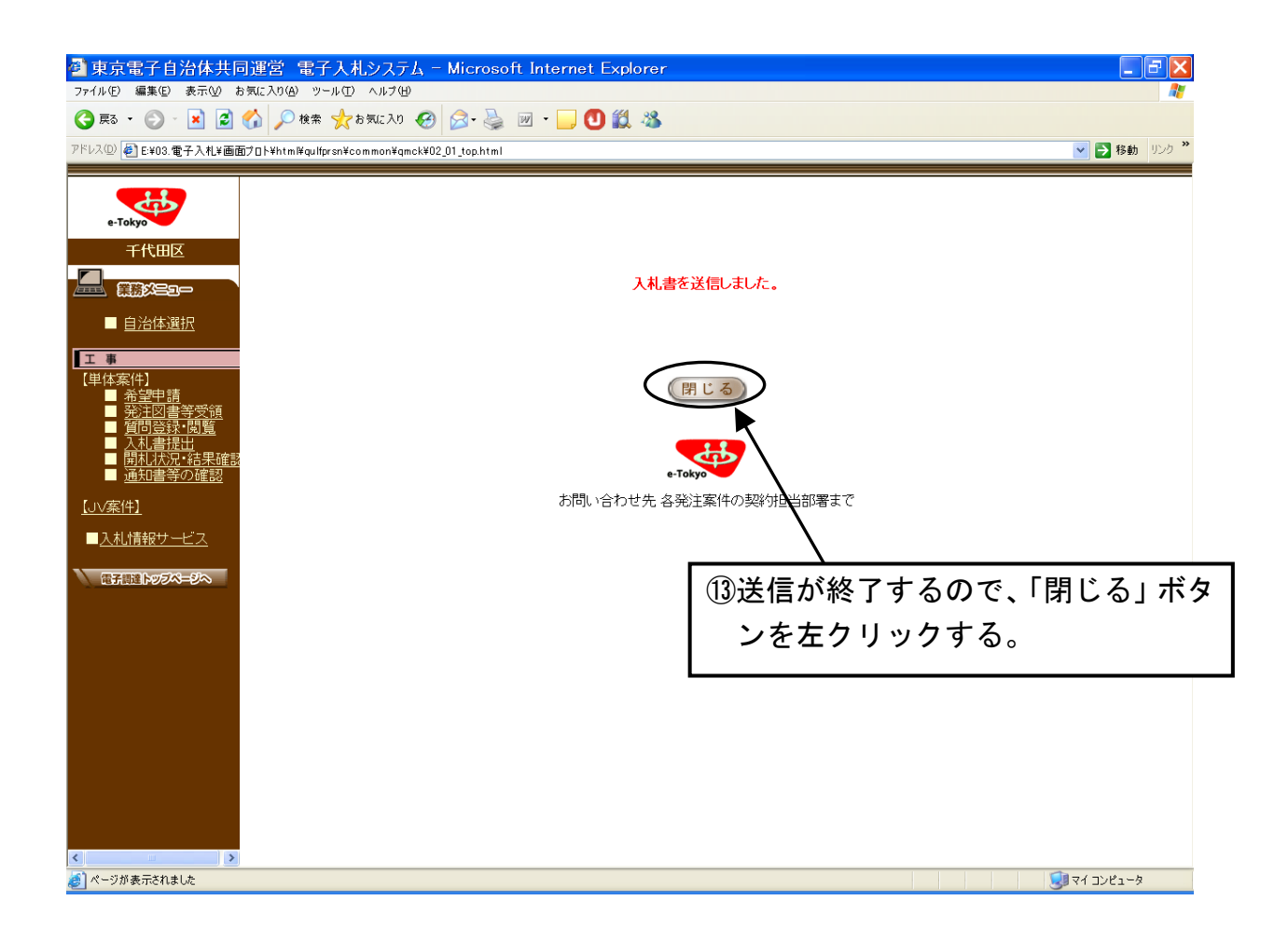

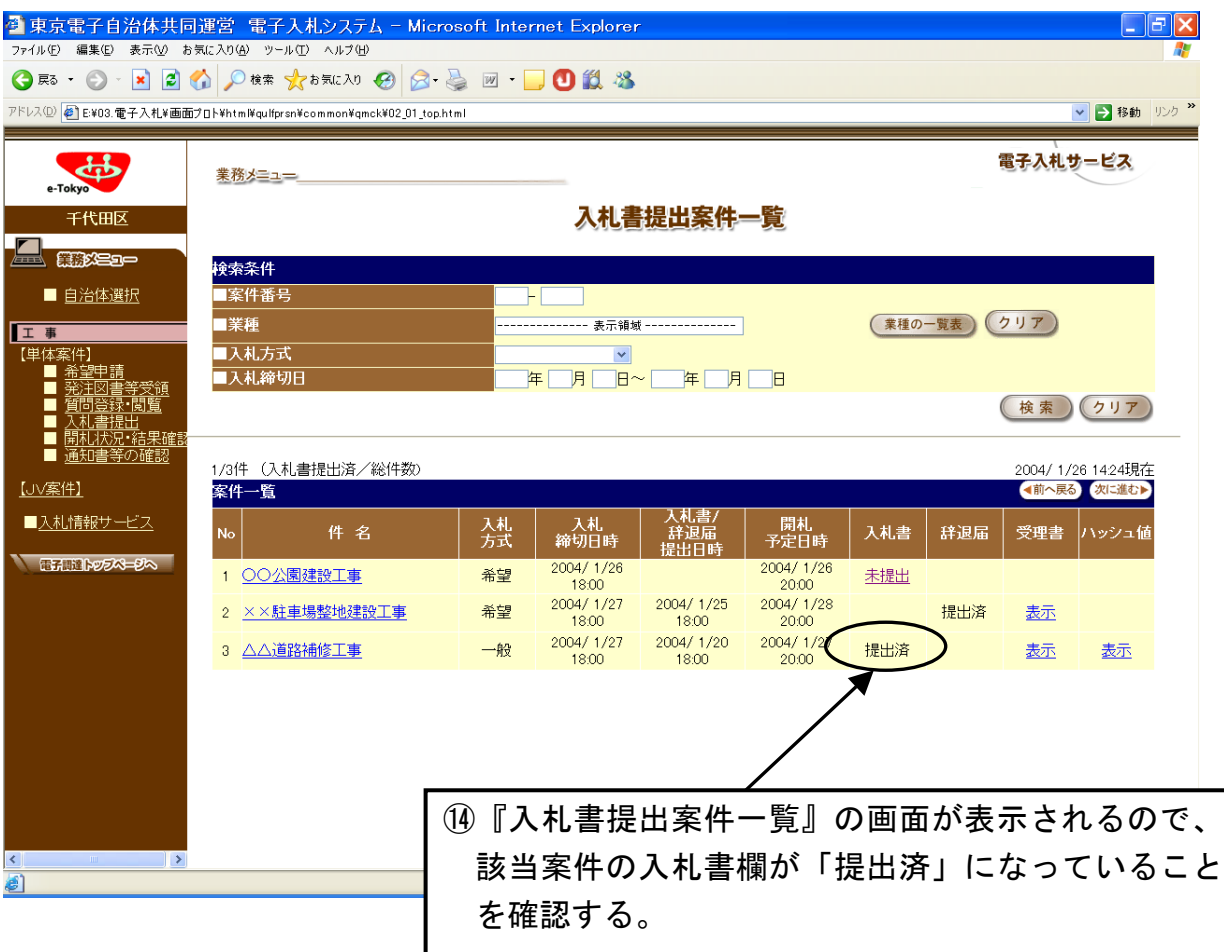

### 11. 入札書受理書及びハッシュ値の確認

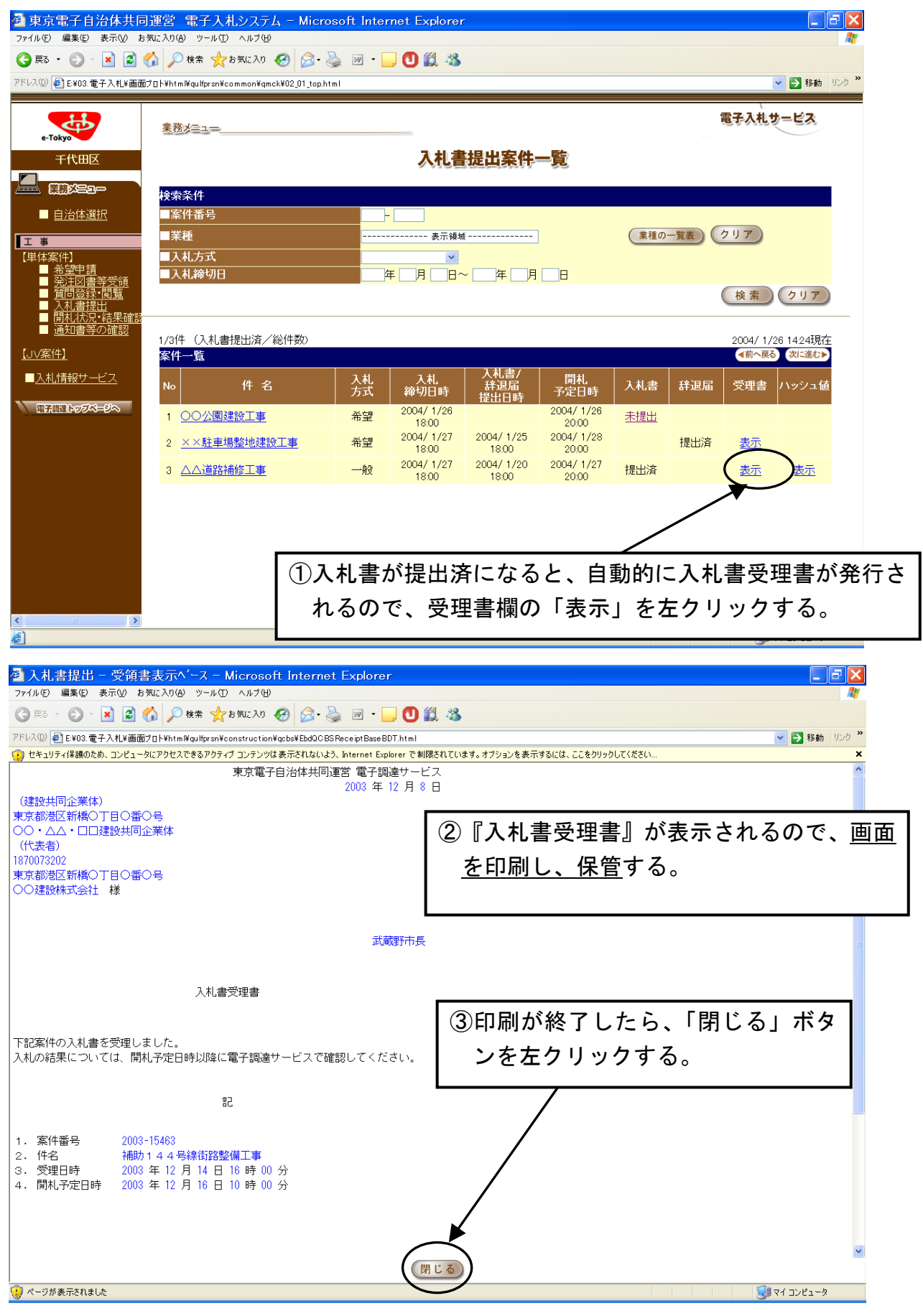

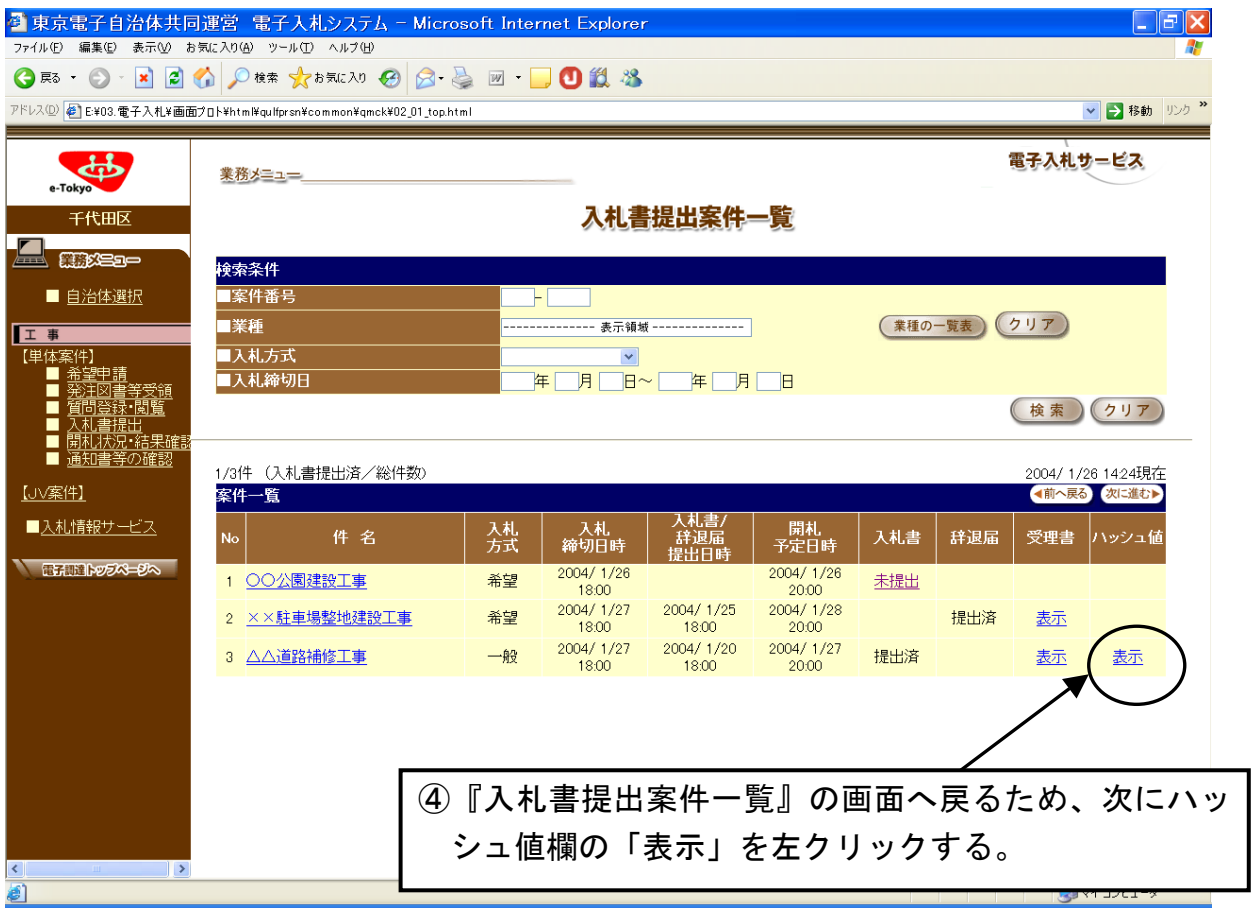

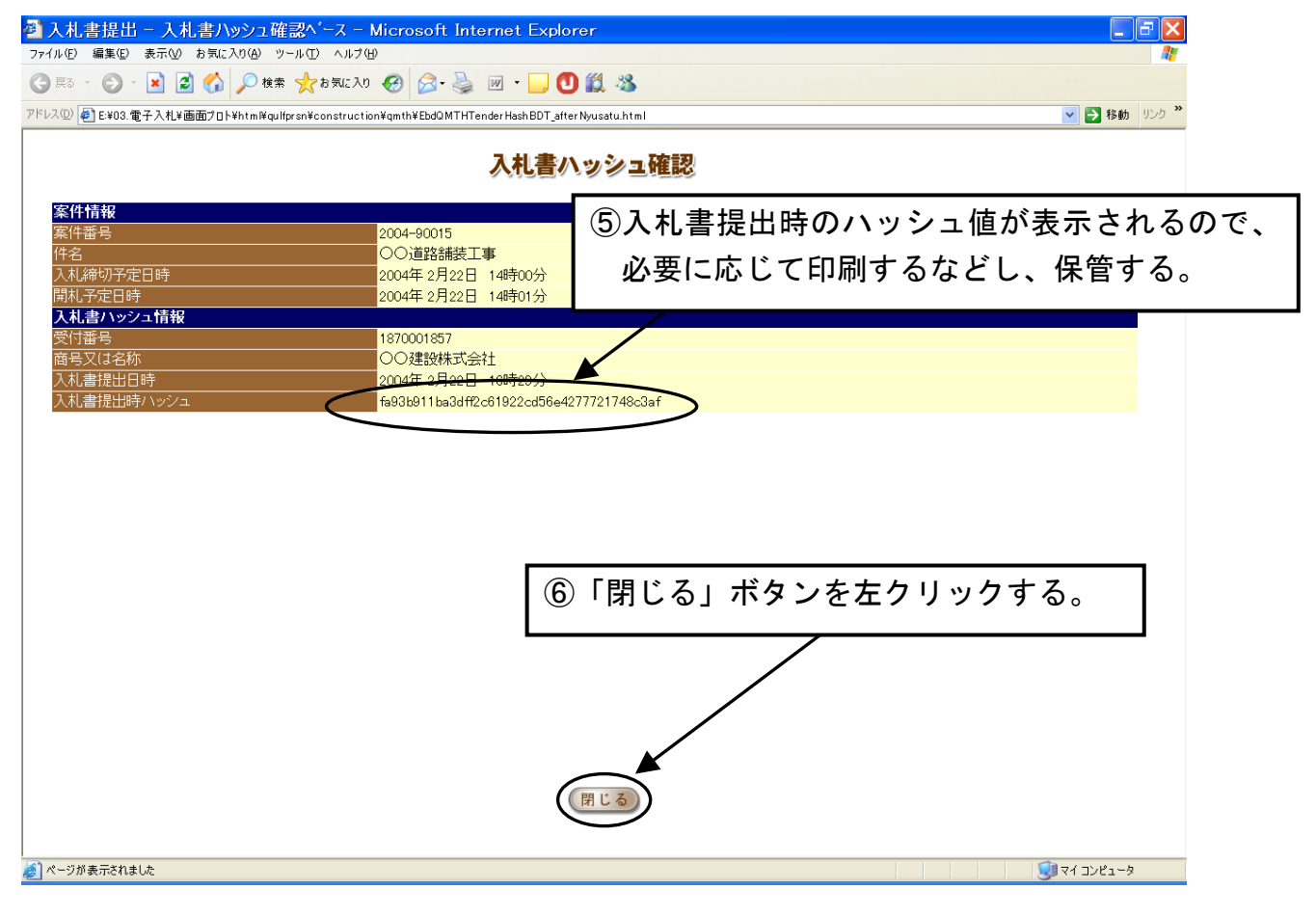

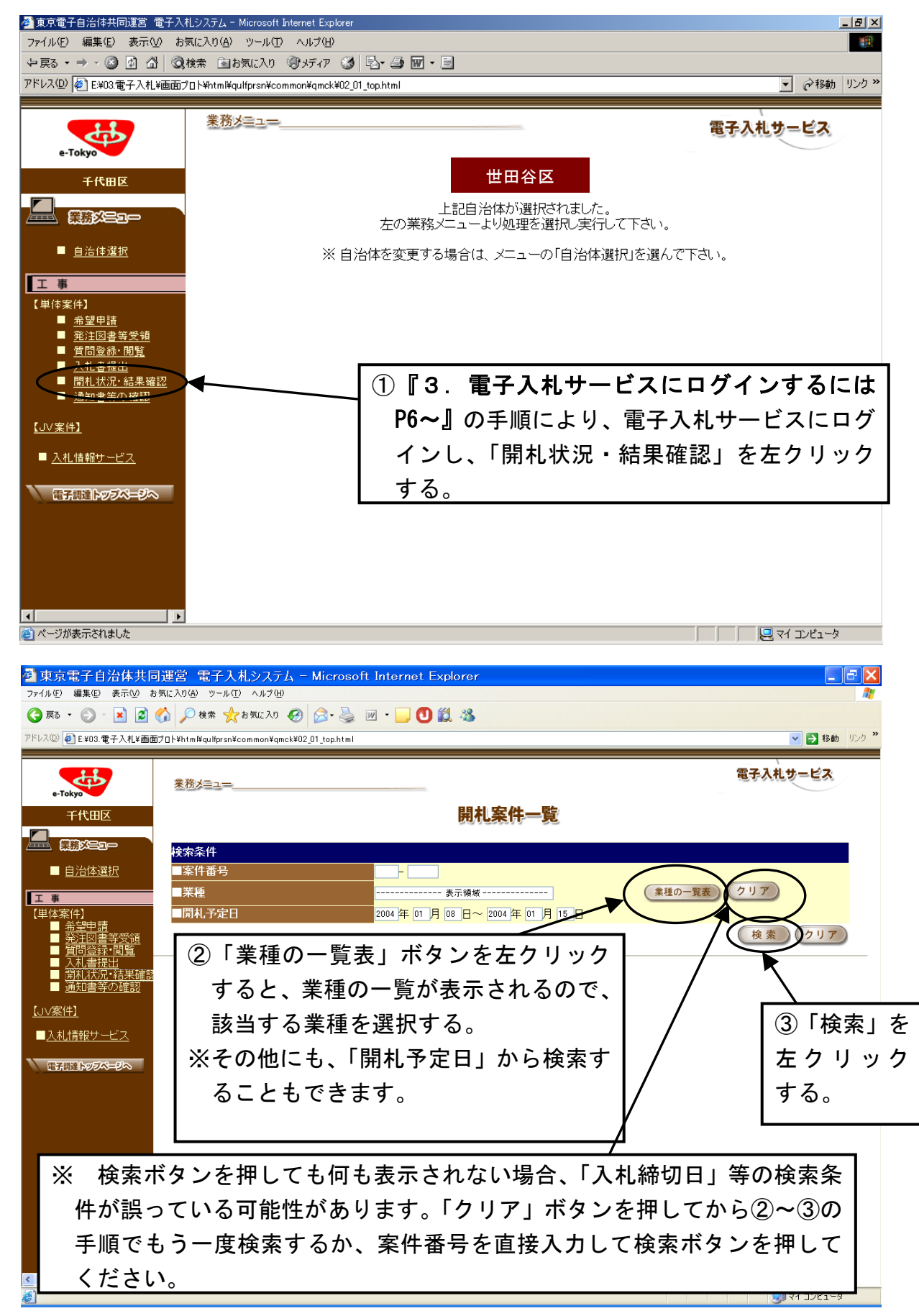

#### 12. 開札状況・結果確認、落札決定通知書受領(落札事業者のみ)

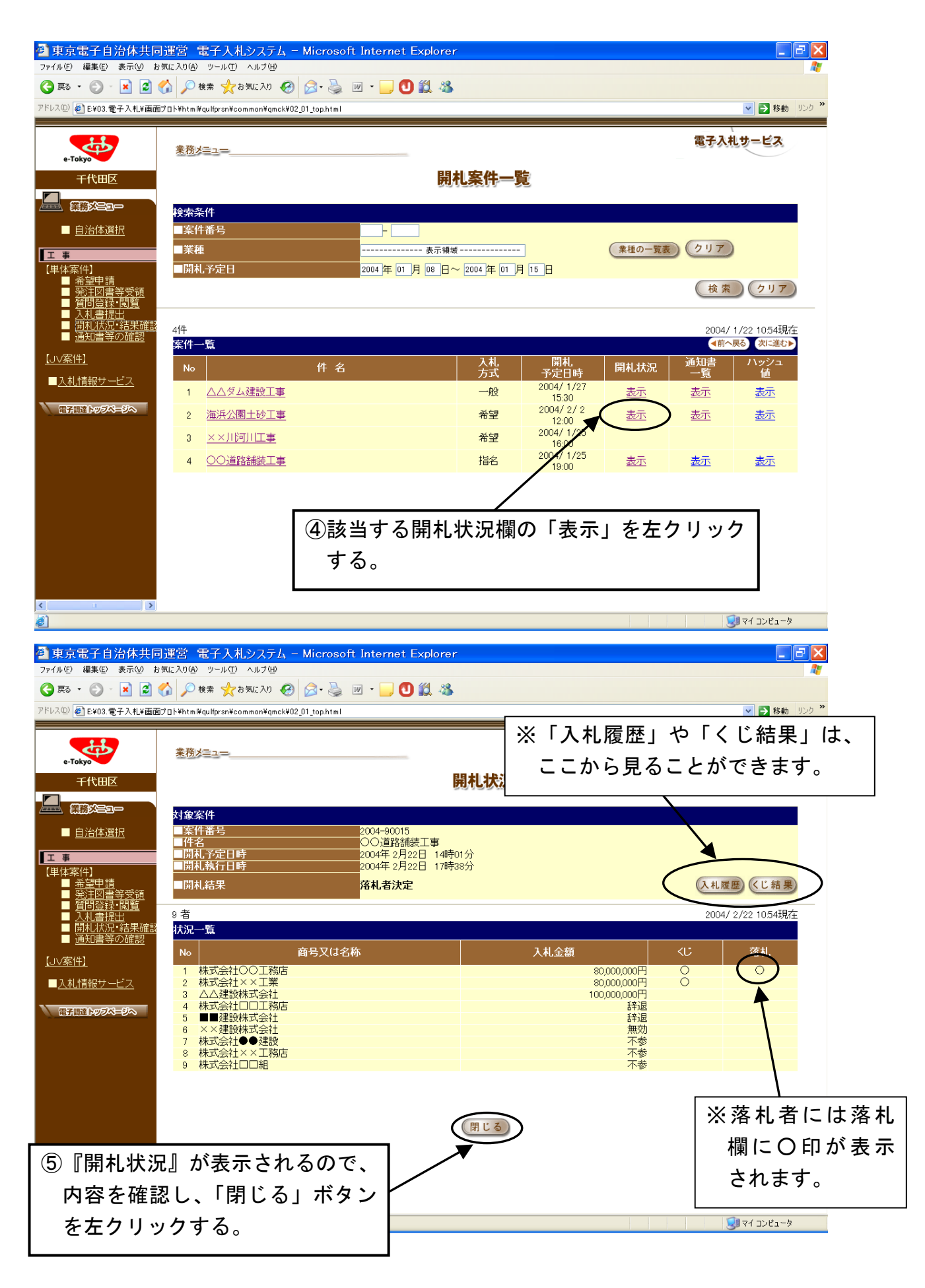

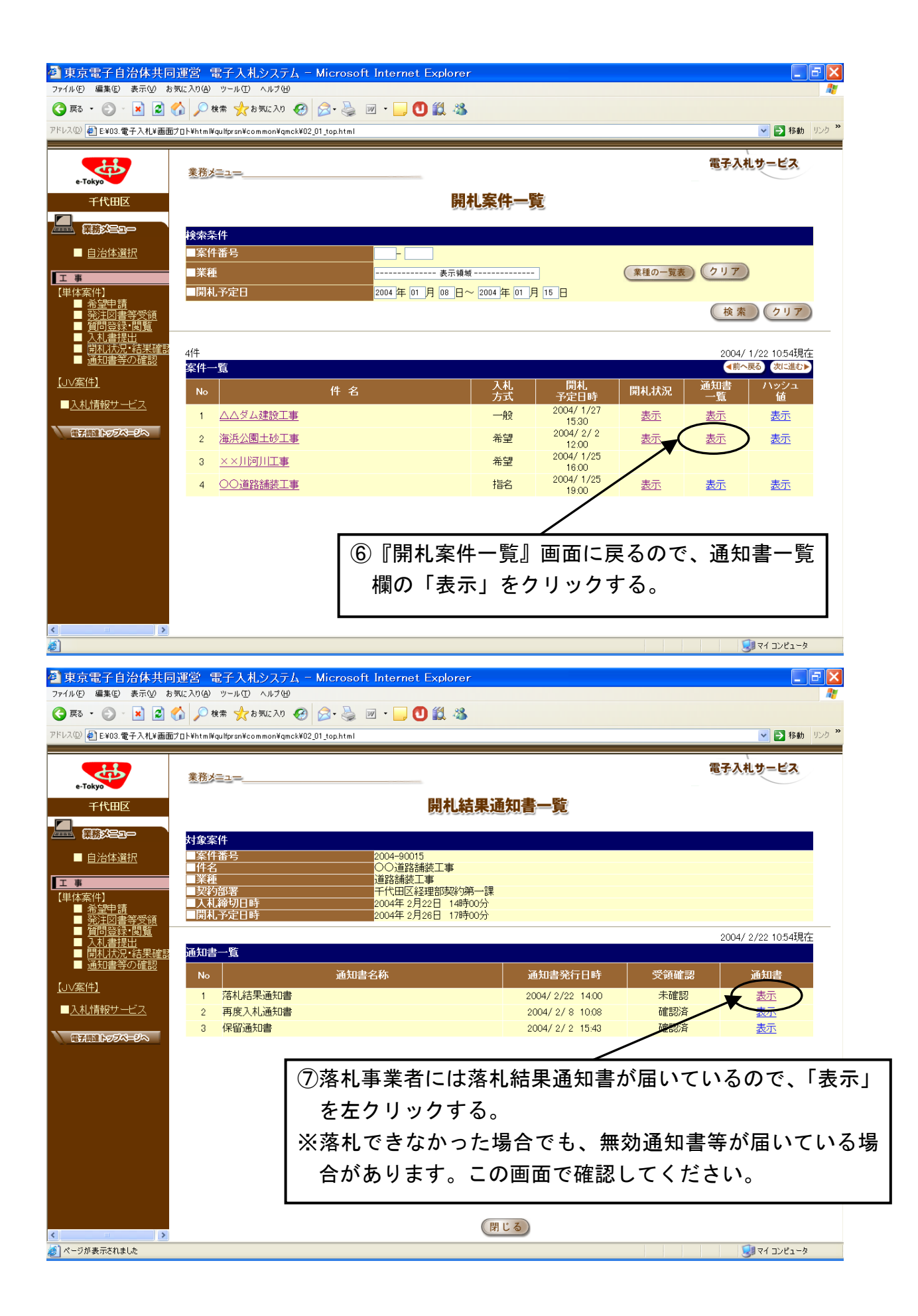

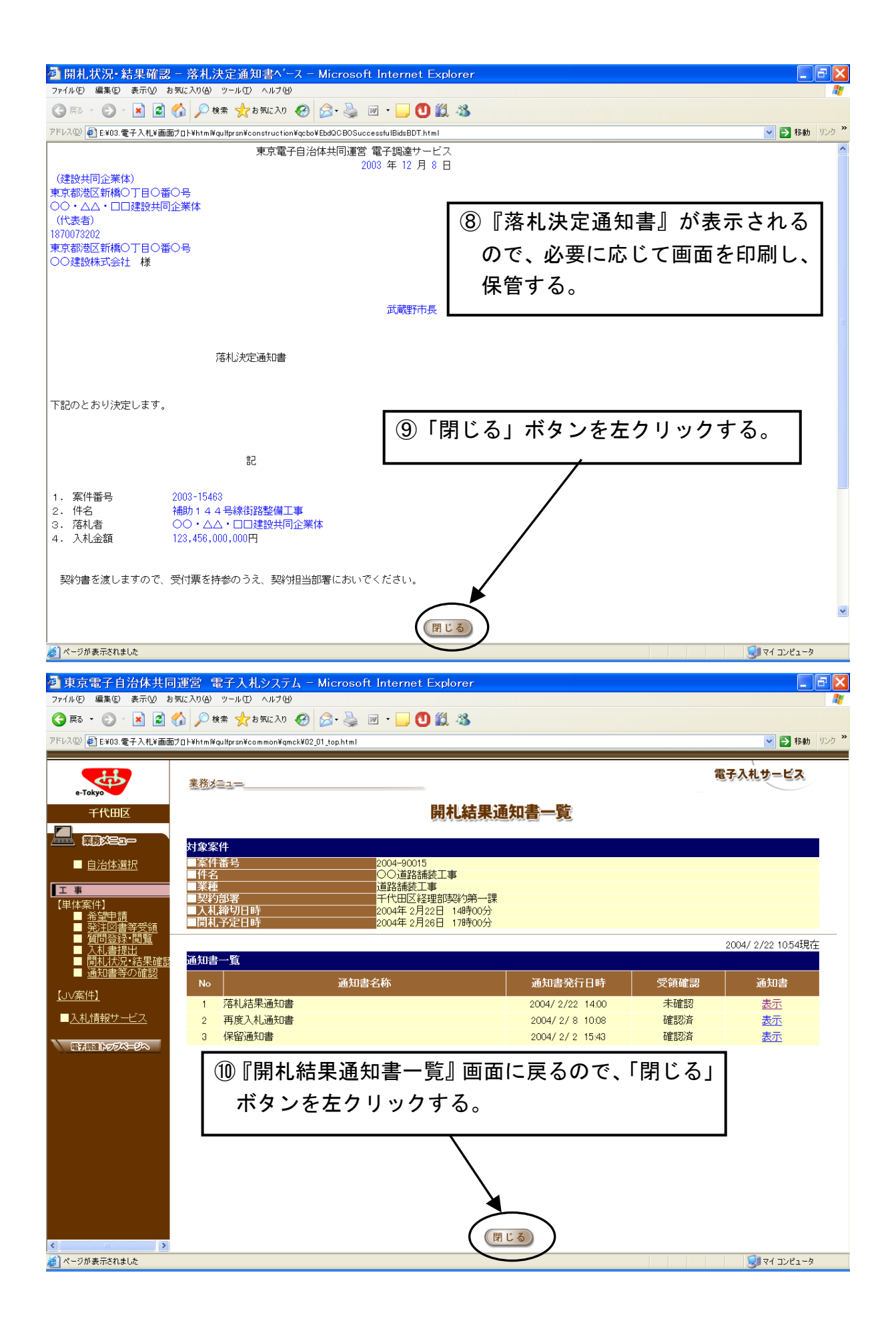

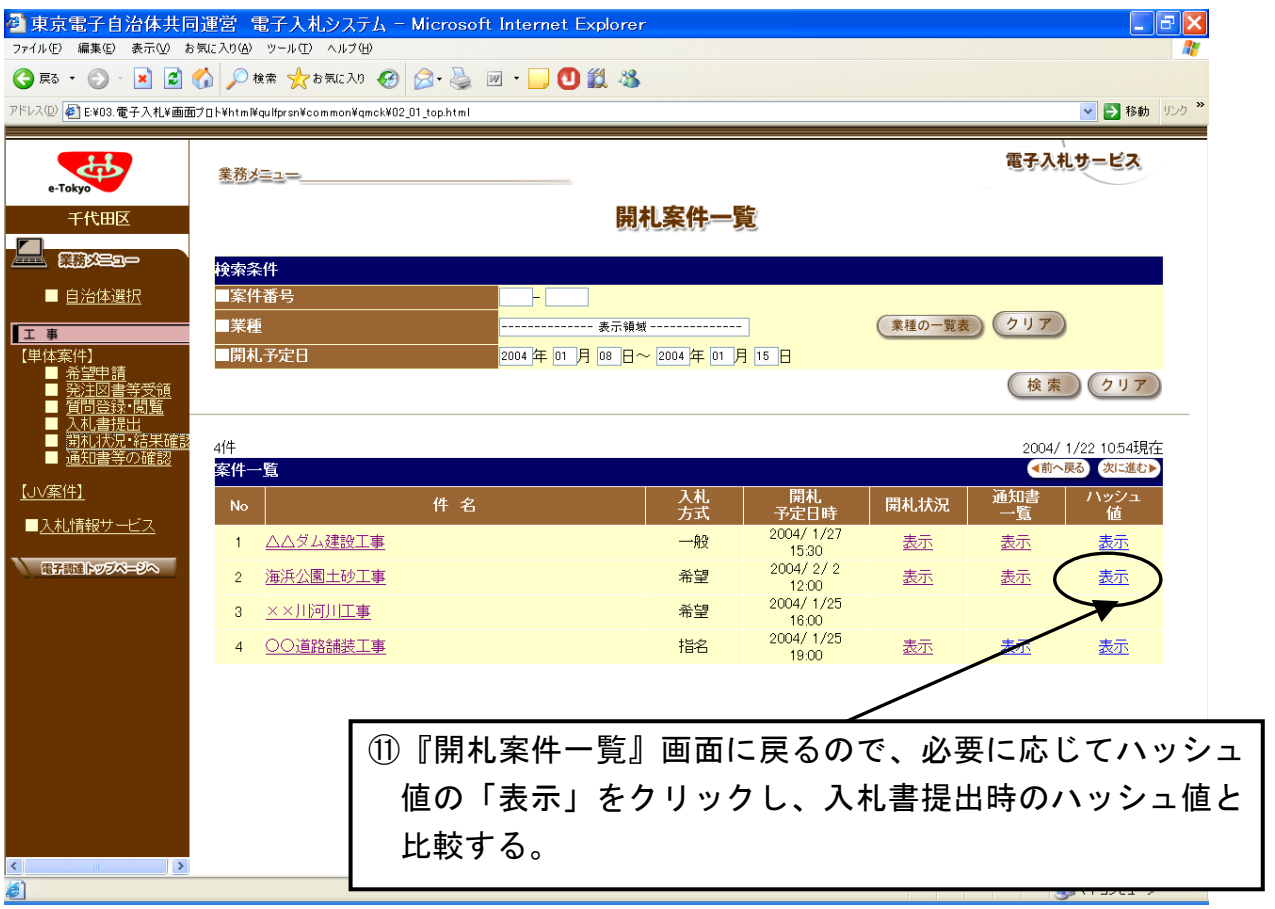

## 以下の手順で「再度入札通知書」を確認しな いと、再度入札をすることができません。ご 注意ください。

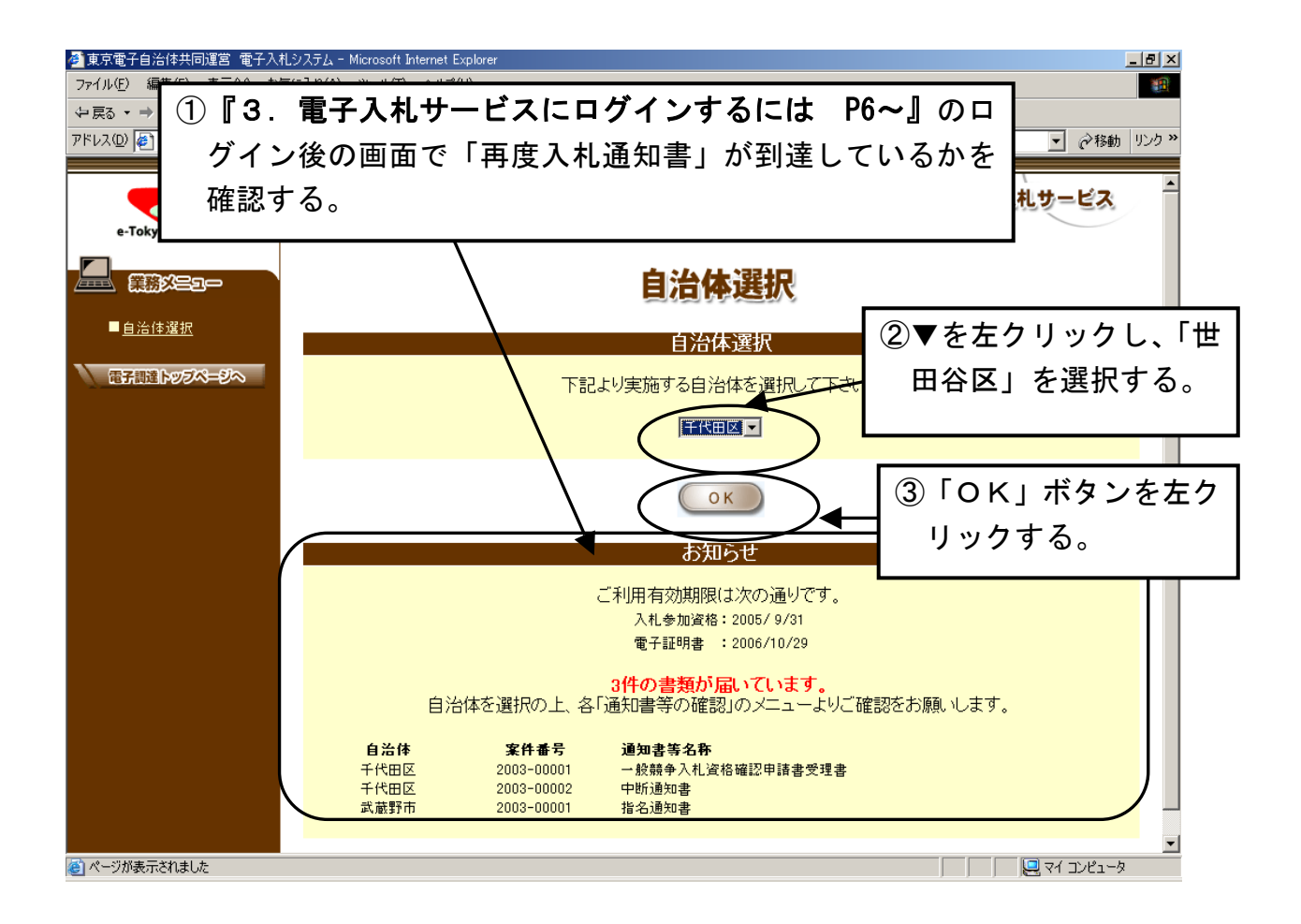

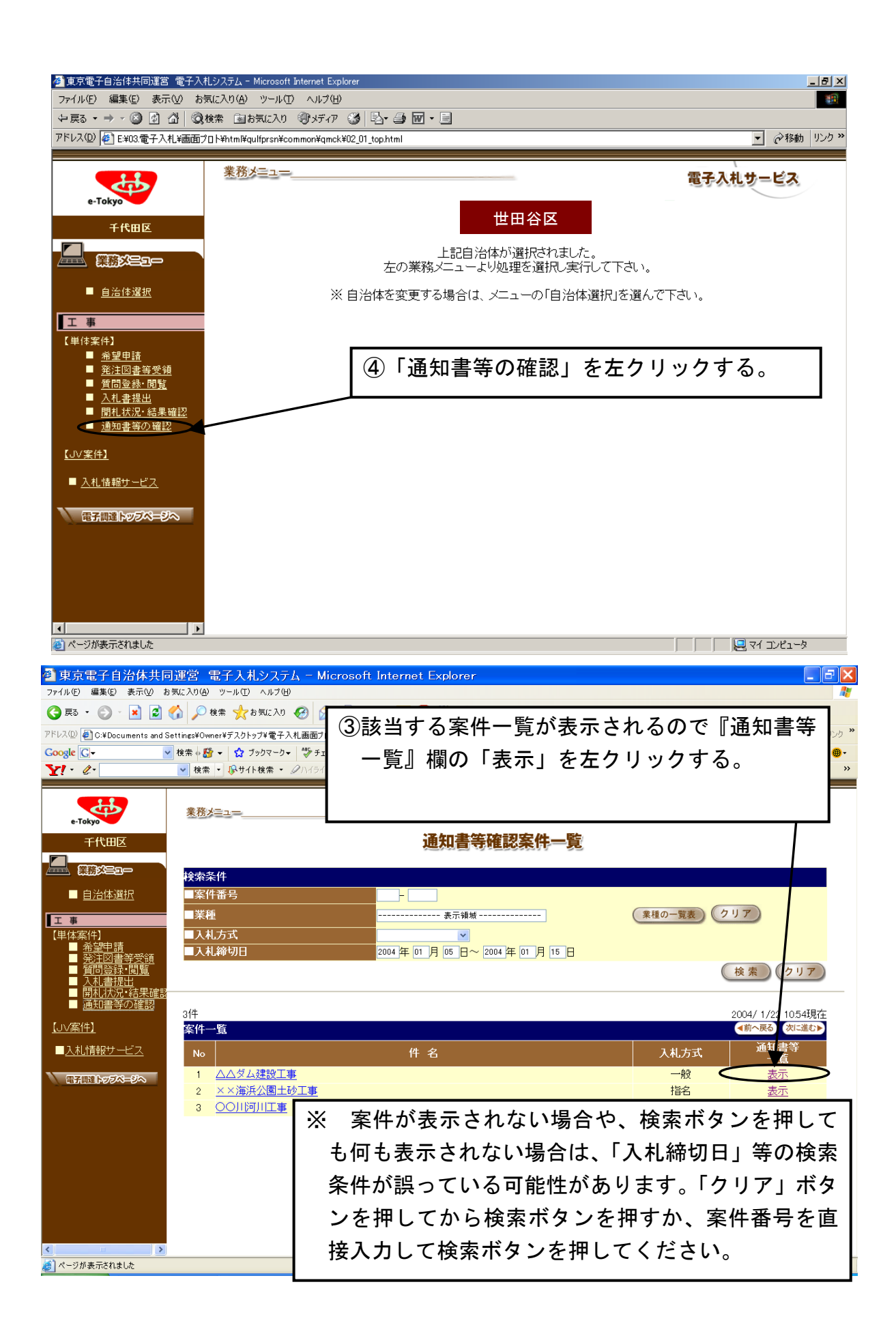

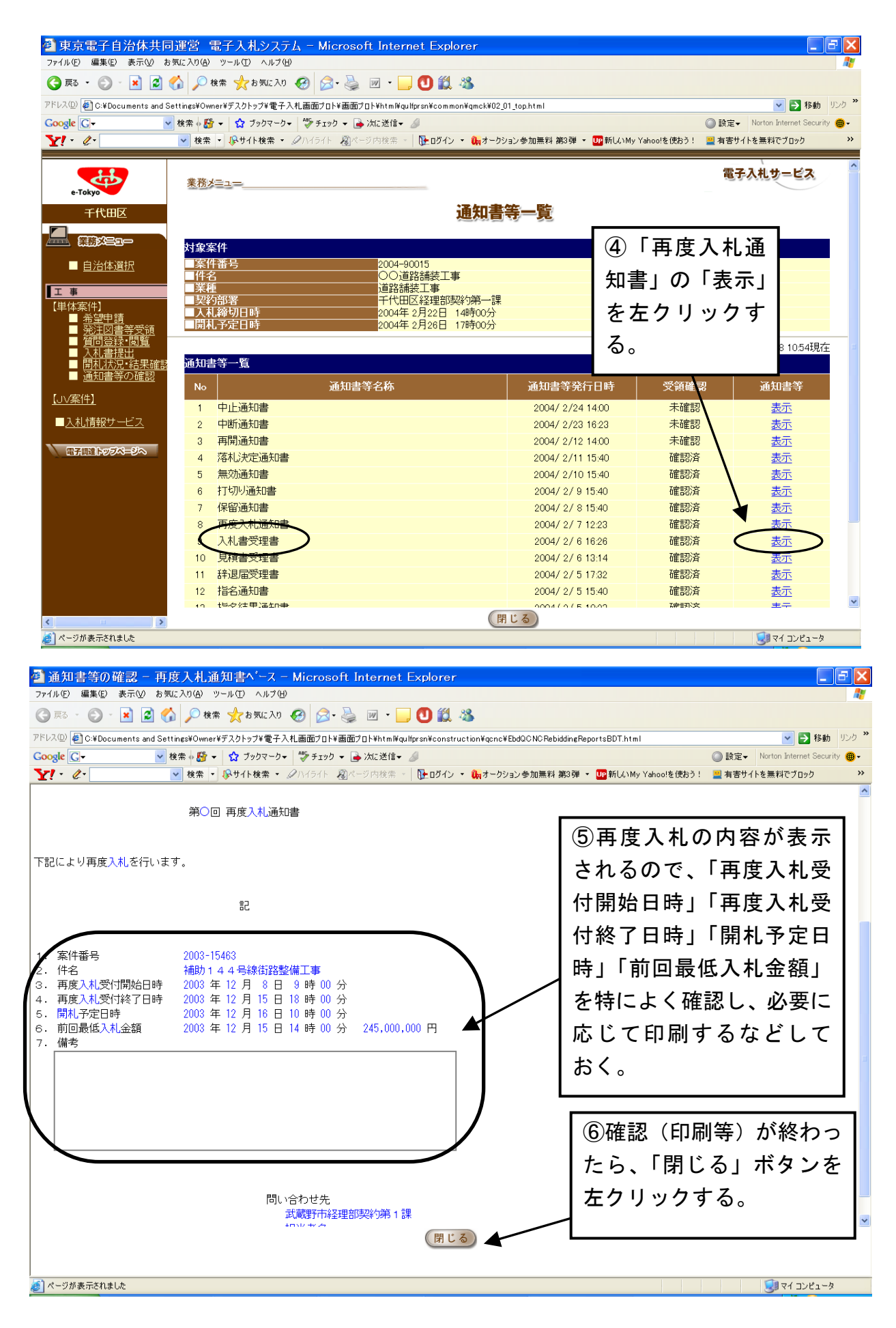

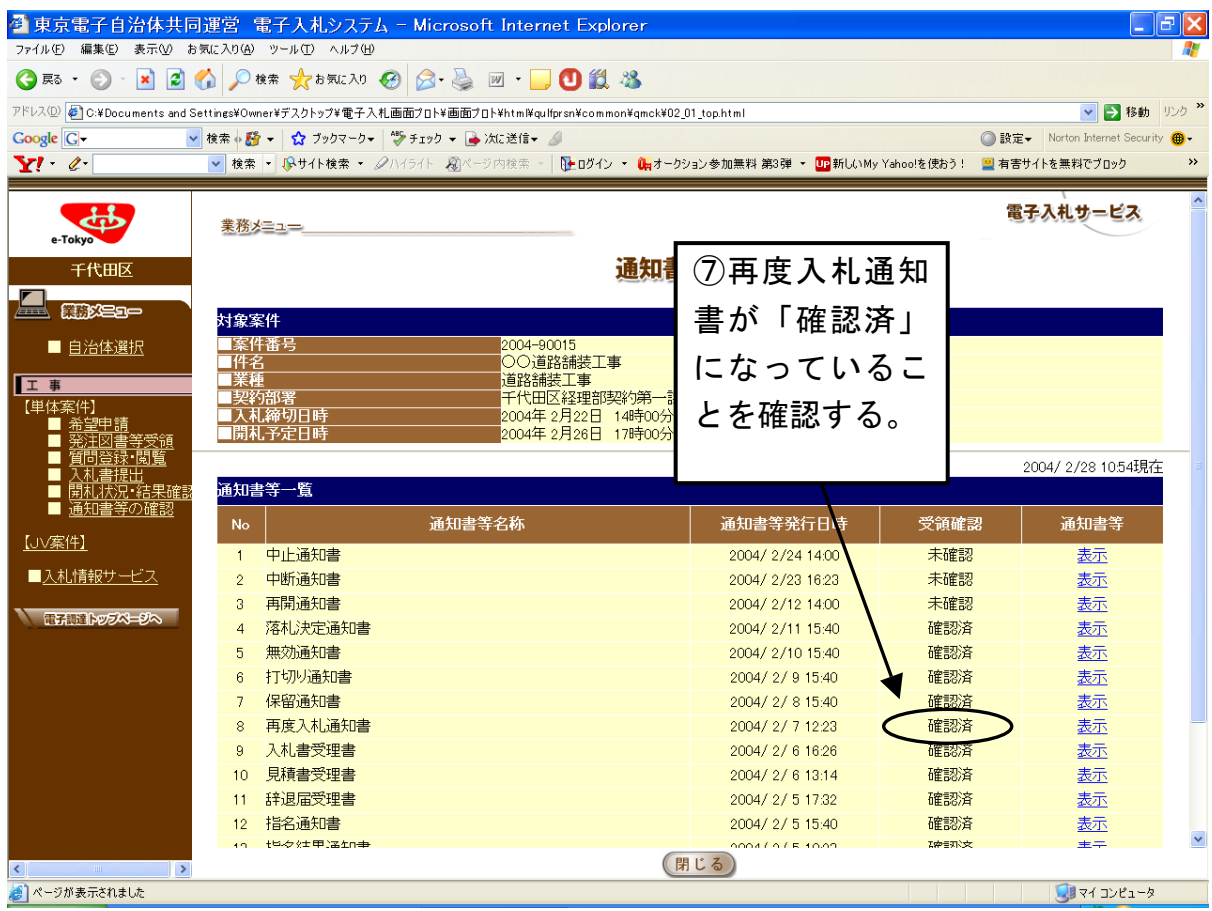

⑧『10.入札書を提出するには P22~』と同じ手順で入札書 を提出してください。その後の落札者決定までの流れは同じです。 また、再度入札の結果、落札者が決定せず、もう一度再度入札を する場合も、この手順で再度入札通知書の確認をして、『10.入札 書を提出するには P22~』以降の手順で入札書を提出してくだ さい。

#### 14.その他

合くージが表示されました

#### (1) 電子調達ナビゲーションや各種マニュアルを参照するには

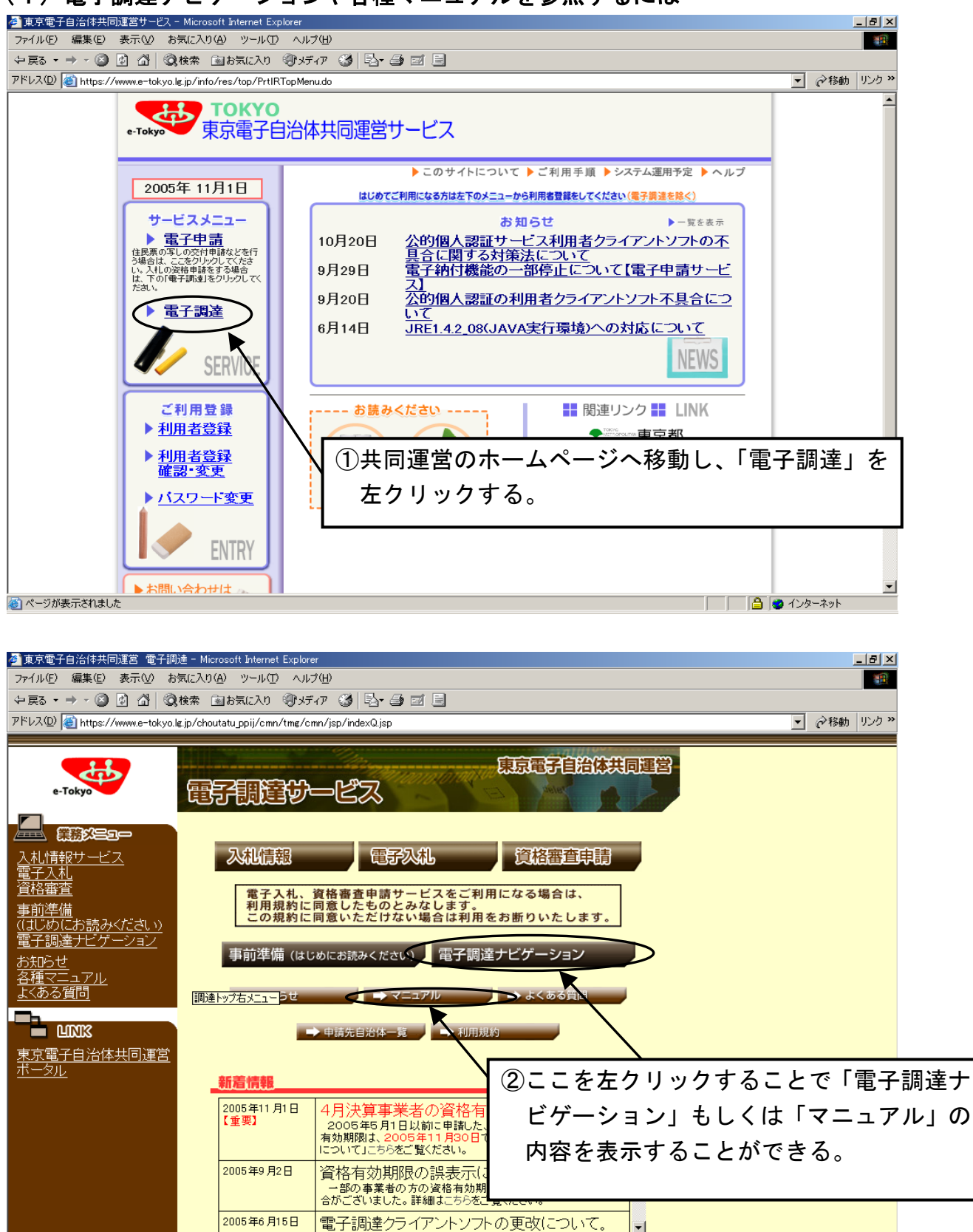

FBD のインターネット